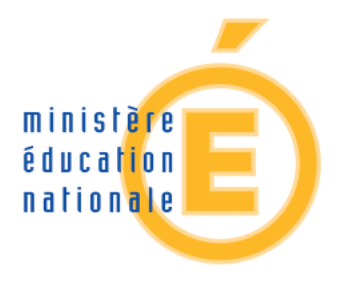

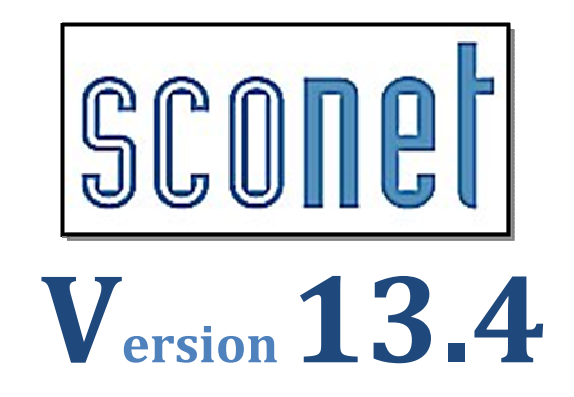

# ABSENCES

Saisie des absences En salle de classe **Enseignants** 

Les Manipulations

Diffusion Nationale Nancy - Publication d'Octobre 2013

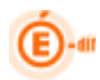

## SOMMAIRE

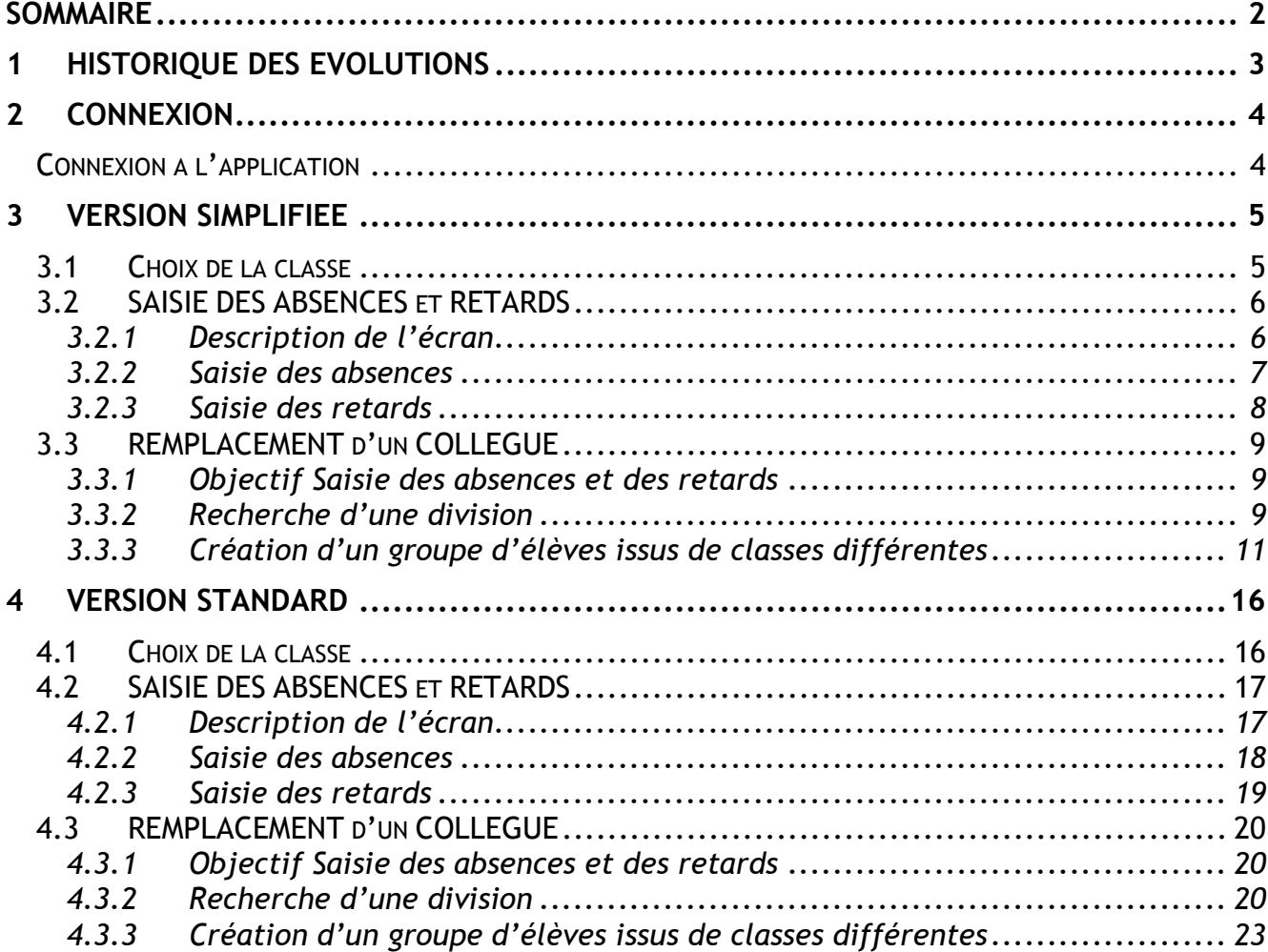

# 1 Historique des évolutions

 $-$ dif

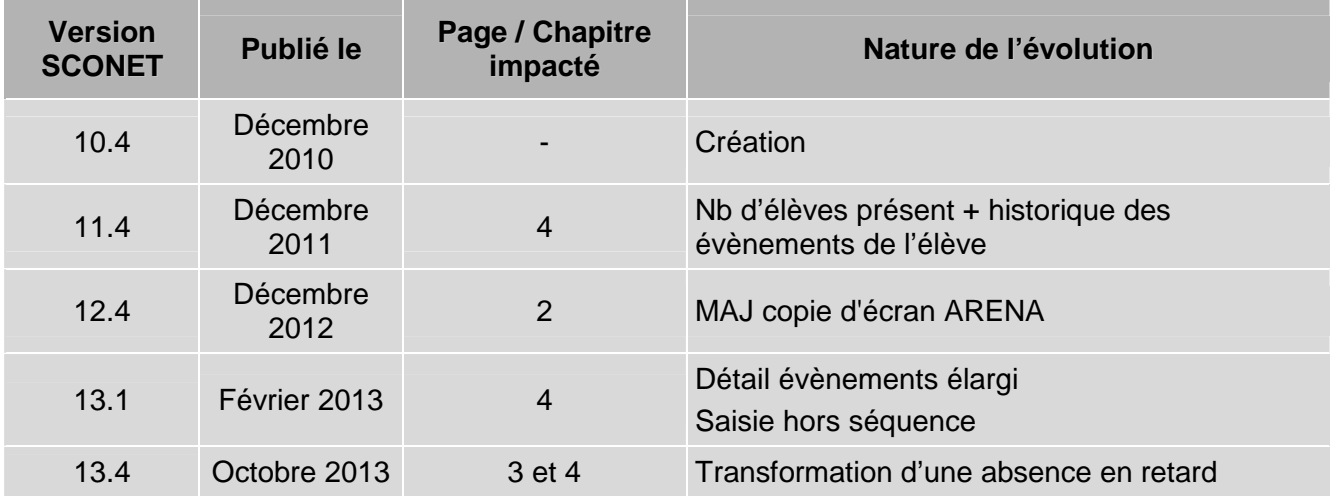

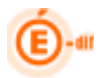

## 2 Connexion

ATTENTION : Une délégation sur ce module a due être faite par votre chef d'établissement. En cas de problème de connexion, veuillez d'abord le consulter.

## **Connexion à l'application**

Dans la barre d'adresse de votre navigateur (Internet Explorer ou Mozilla Firefox), saisir l'URL fournie par votre académie. Ex : https://appli.ac-aix-marseille.fr/absencesens/

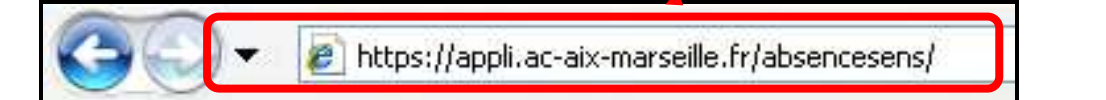

L'écran suivant s'affiche dans lequel vous devez renseigner vos codes personnels

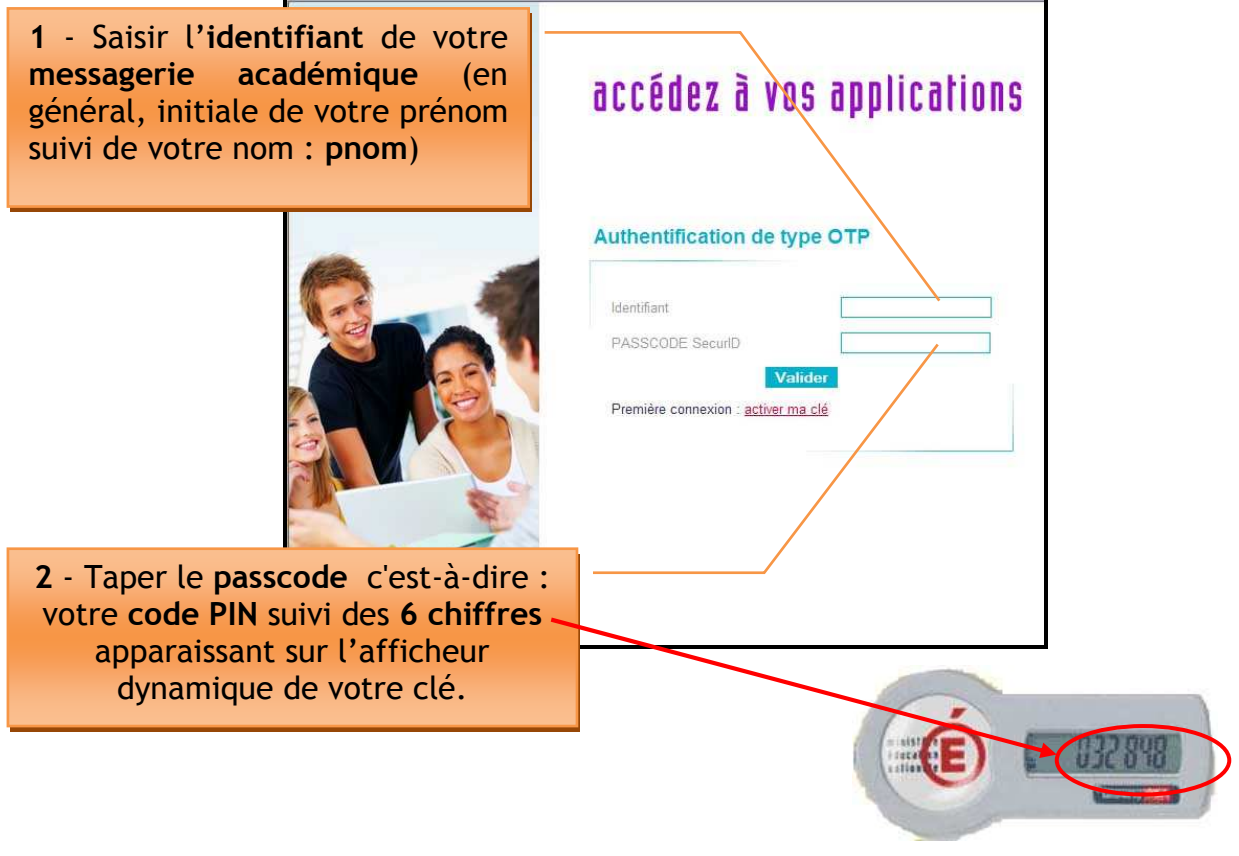

Après connexion via OTP deux versions de l'application sont proposées dans le portail.

#### MA<sub>bsences</sub>

Saisie dans la classe (version simplifiée) Saisie dans la classe (version standard)

- La version simplifiée est la version Java, adaptable à tous les postes.
- La version standard propose une ergonomie améliorée, ainsi qu'une meilleure compatibilité avec les différents navigateurs Web. En revanche, cette version nécessite un poste récent, et l'installation du plugin « Flash » dans le navigateur (pour cela, il est indispensable d'être administrateur du poste).

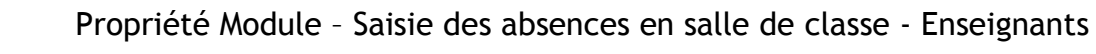

# 3 Version Simplifiée

## **3.1 Choix de la classe**

Un écran s'affiche proposant toutes les classes (divisions ou groupes) présentes dans le service de l'enseignant :

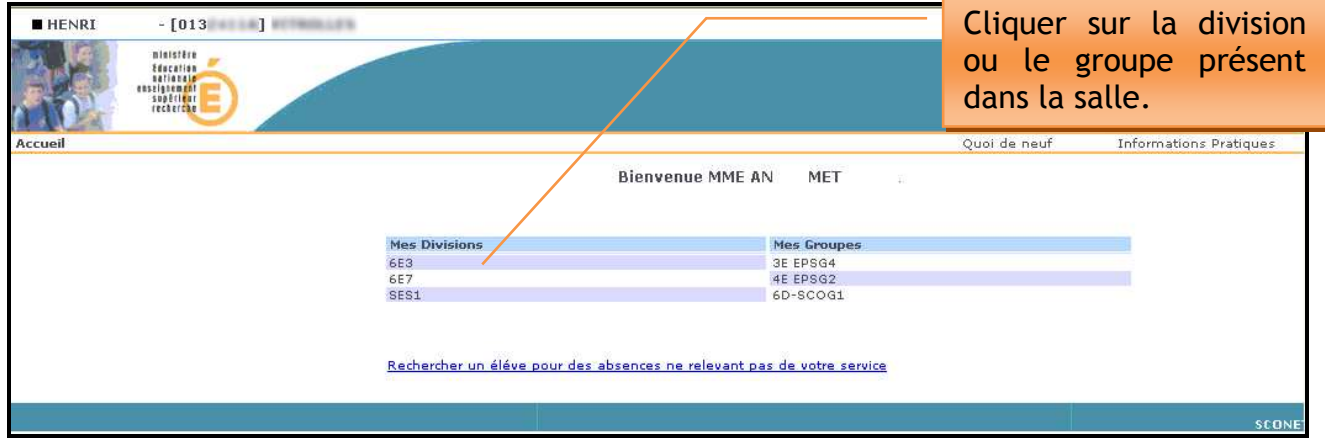

La liste des élèves de la classe s'affiche

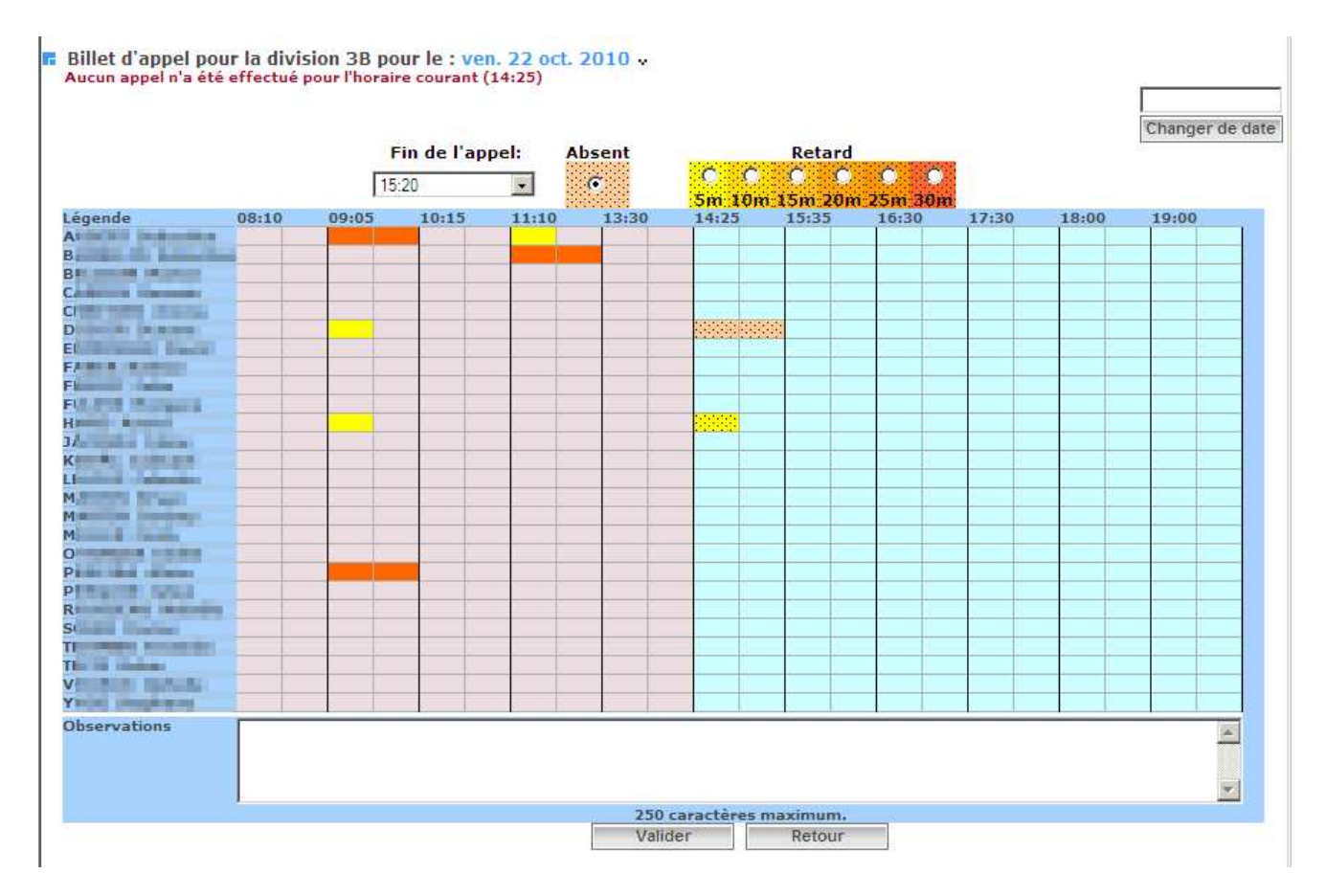

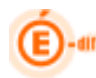

## **3.2 SAISIE DES ABSENCES et RETARDS**

## **3.2.1 Description de l'écran**

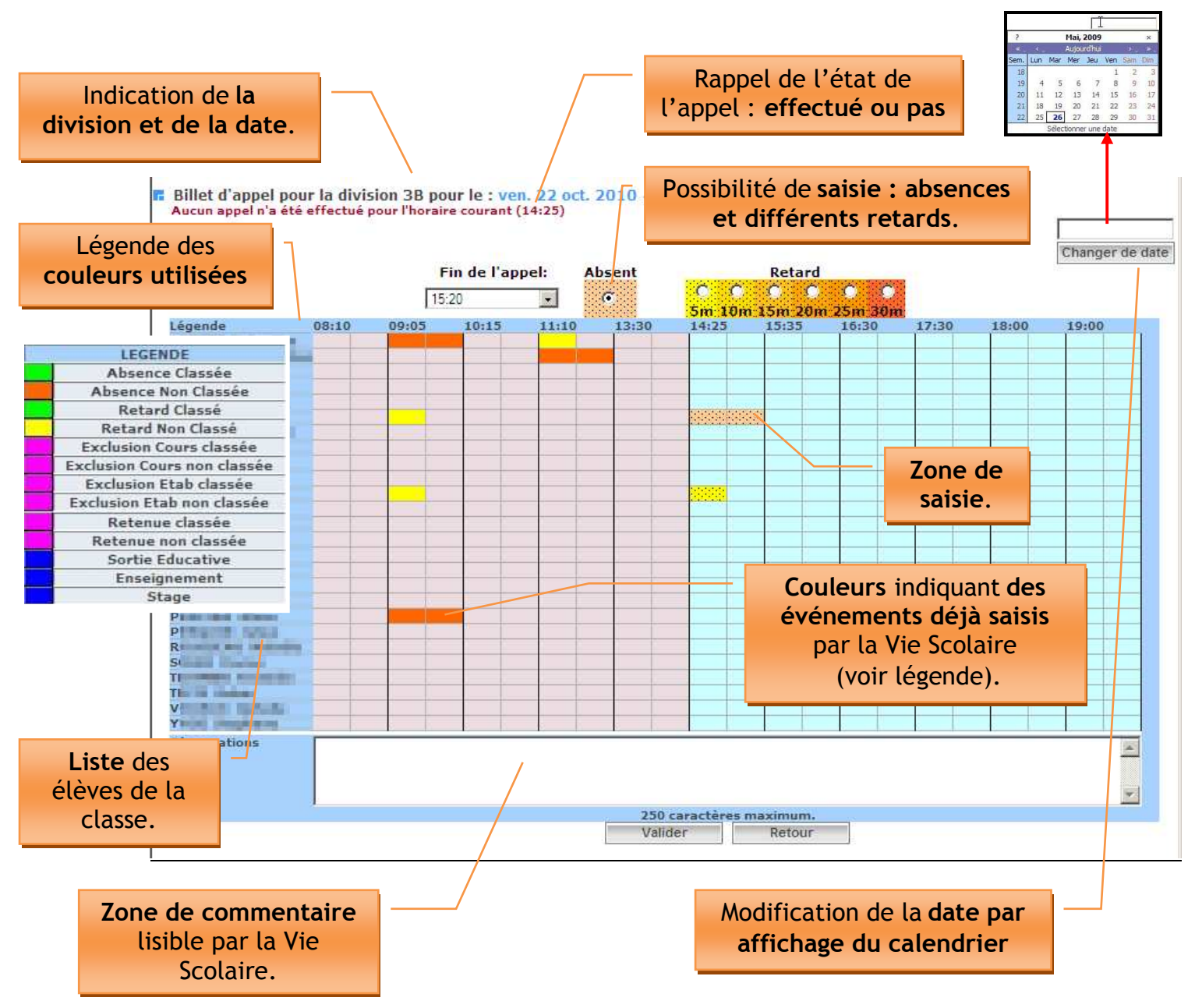

NB : Le bouton radio « Absent » est sélectionné par défaut.

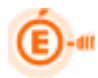

#### **3.2.2 Saisie des absences**

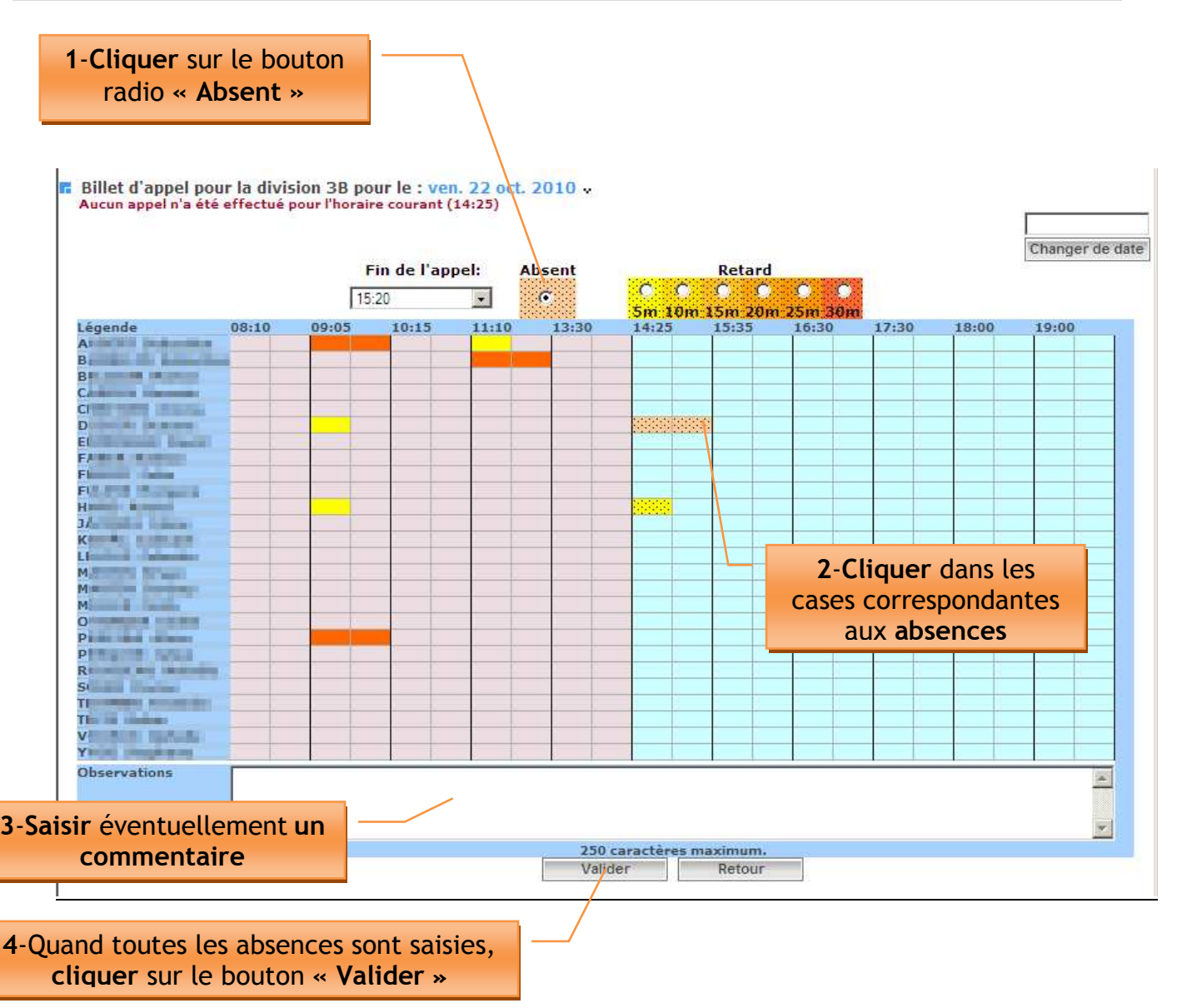

Remarque :

 Les absences étant définies sur 2 demi-séquences, pour saisir l'absence d'un élève sur la totalité de la séquence, il faut cliquer sur chacun des deux rectangles.

 En cas d'erreur, il suffit de cliquer une nouvelle fois sur la partie sélectionnée pour la désélectionner.

Si aucun élève n'est absent, il convient de cliquer sur le bouton « Valider »

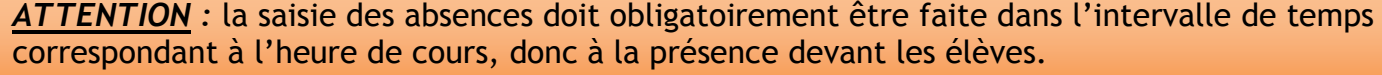

Dès que l'heure de l'ordinateur devient égale à l'heure de la fin de séquence indiquée sur la grille horaire, il ne sera plus possible de saisir les absences par l'intermédiaire de l'application.

Exemple : à 15h01, il ne sera plus possible de saisir les absences relatives à l'horaire 14h-15h

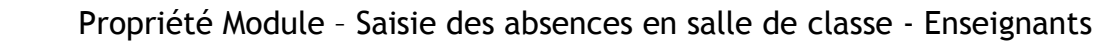

#### **3.2.3 Saisie des retards**

Pour saisir le retard d'un élève il est possible d'ouvrir une nouvelle fois la grille horaire. Un message indique que l'appel a déjà été effectué. Il est cependant possible d'y apporter de nouvelles informations.

Attention, la saisie d'un retard est accompagnée du choix du temps correspondant : 5min, 10min, 15min, 20min, 25min, 30min.

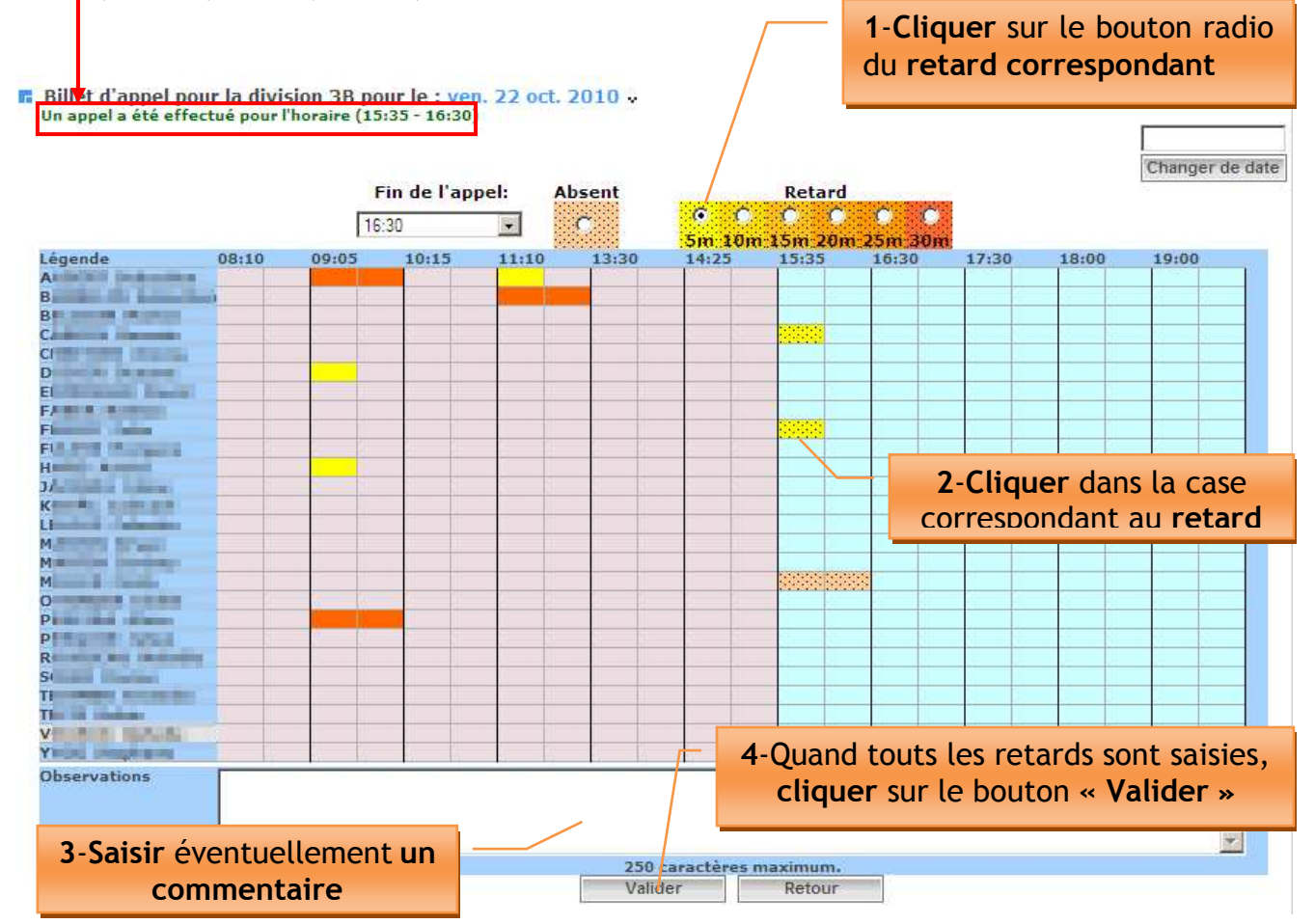

#### Remarque :

Ţ

- Un retard est souvent la transformation d'une absence en retard.
- Dans ce cas là il faut :
	- Cliquer sur les demi-séquences correspondant à l'absence pour la dessaisir.
	- $\checkmark$  Cliquer sur le bouton radio Retard X minutes pour choisir le type de retard.
	- Cliquer sur la demi-séquence correspondant au retard pour le saisir à la place.
	- Valider.

ATTENTION : Aucune modification ne pourra être apportée aux saisies après la fin de l'heure indiquée sur la grille horaire.

Exemple : à 15h01, il ne sera plus possible de modifier des informations relatives à l'horaire 14h-15h

ATTENTION : Aucune saisies ni modifications ne pourront être renseignées à postériori !

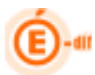

## **3.3 REMPLACEMENT d'un COLLEGUE**

#### **3.3.1 Objectif Saisie des absences et des retards**

Certains enseignants sont appelés à prendre des élèves qui ne correspondent pas à leur service hebdomadaire.

Les absences et retards doivent être saisis pour ces élèves.

## **3.3.2 Recherche d'une division**  Rechercher un éléve pour des absences ne relevant pas de votre service Cliquer sur  $-[013]$  ] **SCONET ABSENCE** Educati **Sienvenue MME AN** MFT 3E EPSG4<br>4E EPSG2 Rechercher un éléve pour des absences ne relevant pas de votre service

Un écran de recherche s'affiche, permettant l'accès à n'importe quelle division de l'établissement

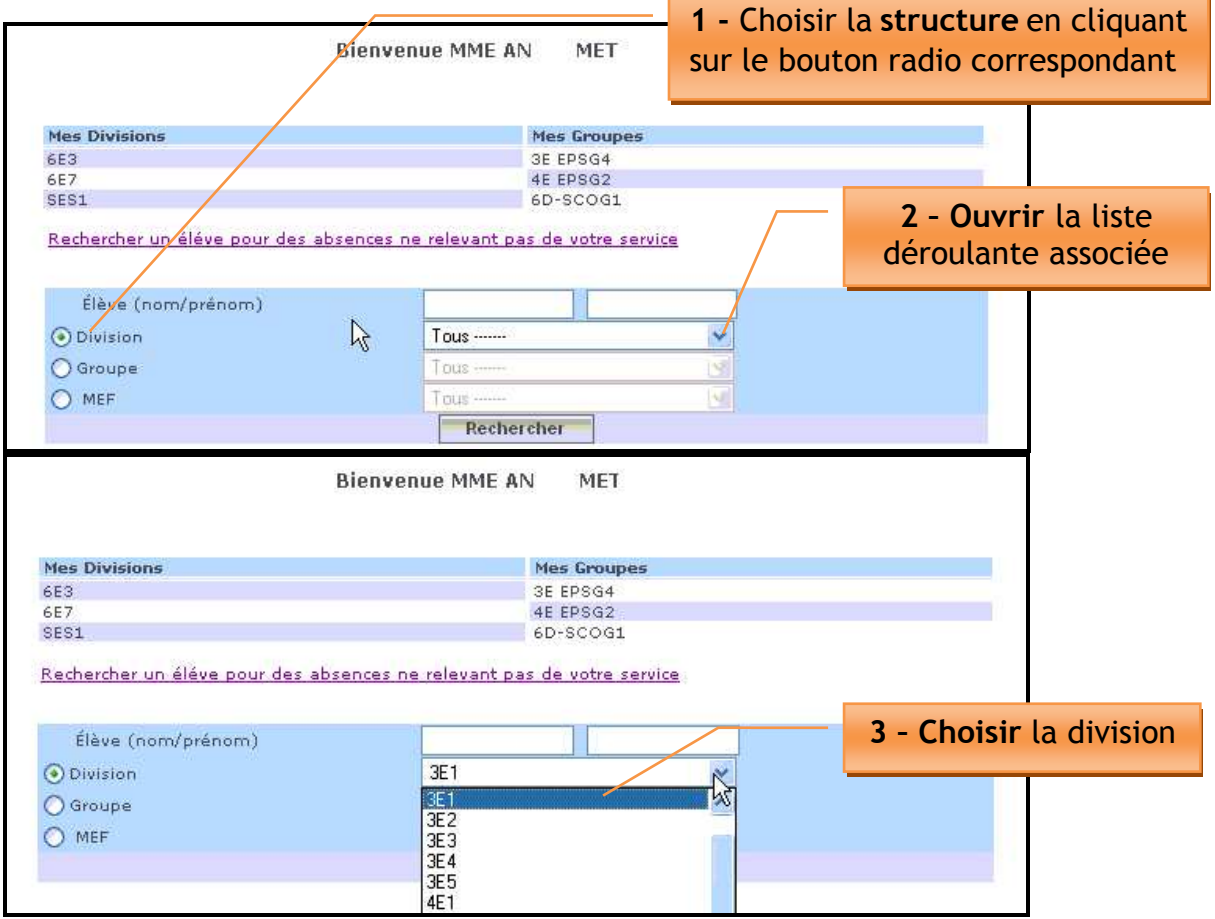

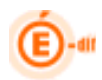

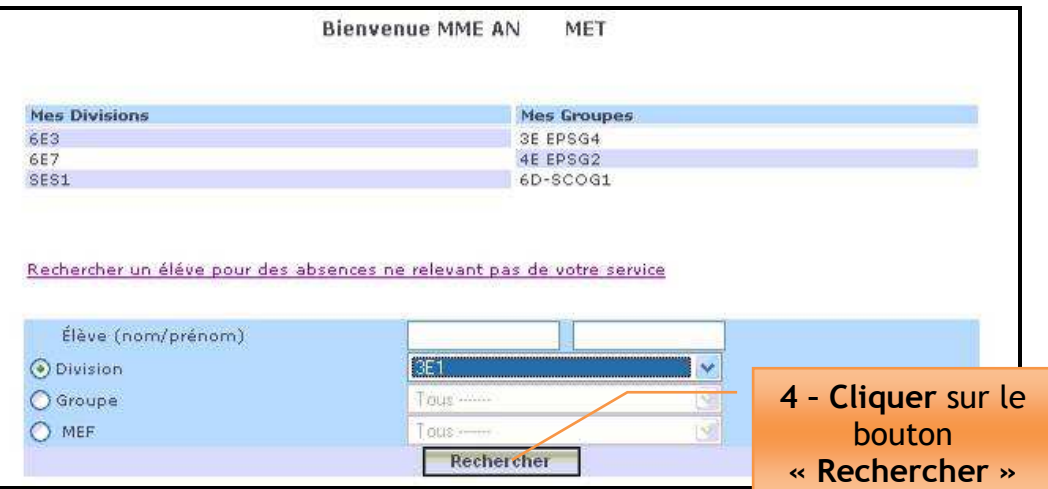

La liste des élèves concernés s'affiche

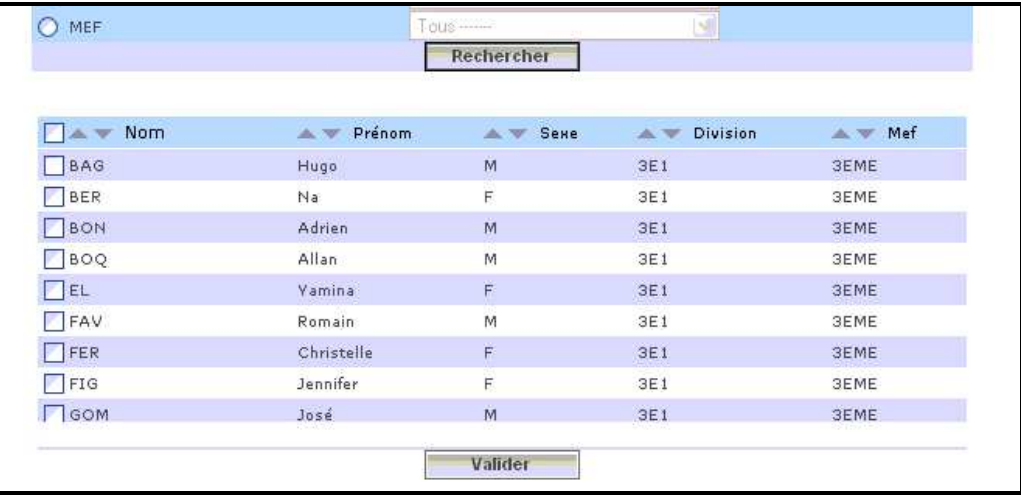

Sélectionner un ou plusieurs élèves

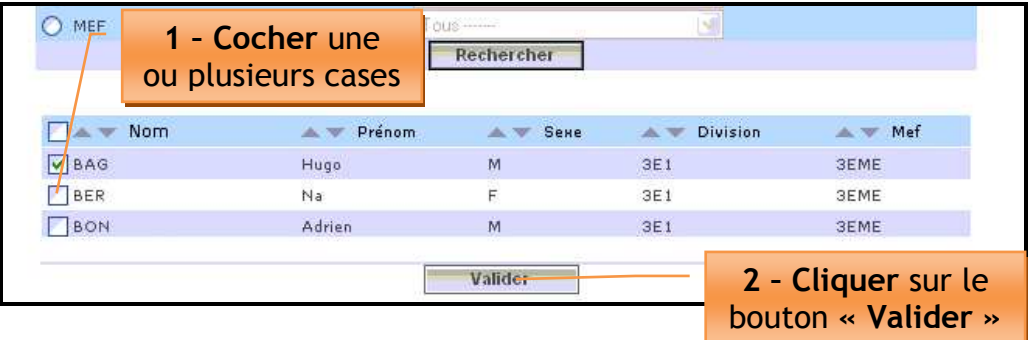

Sélectionner tous les élèves en une seule fois

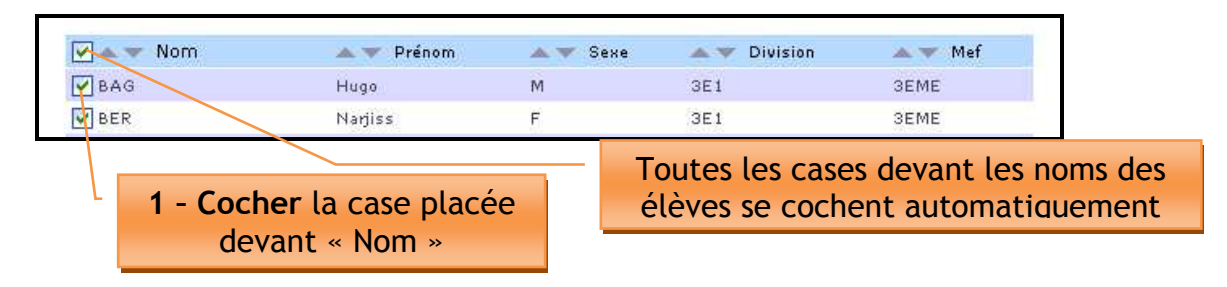

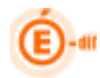

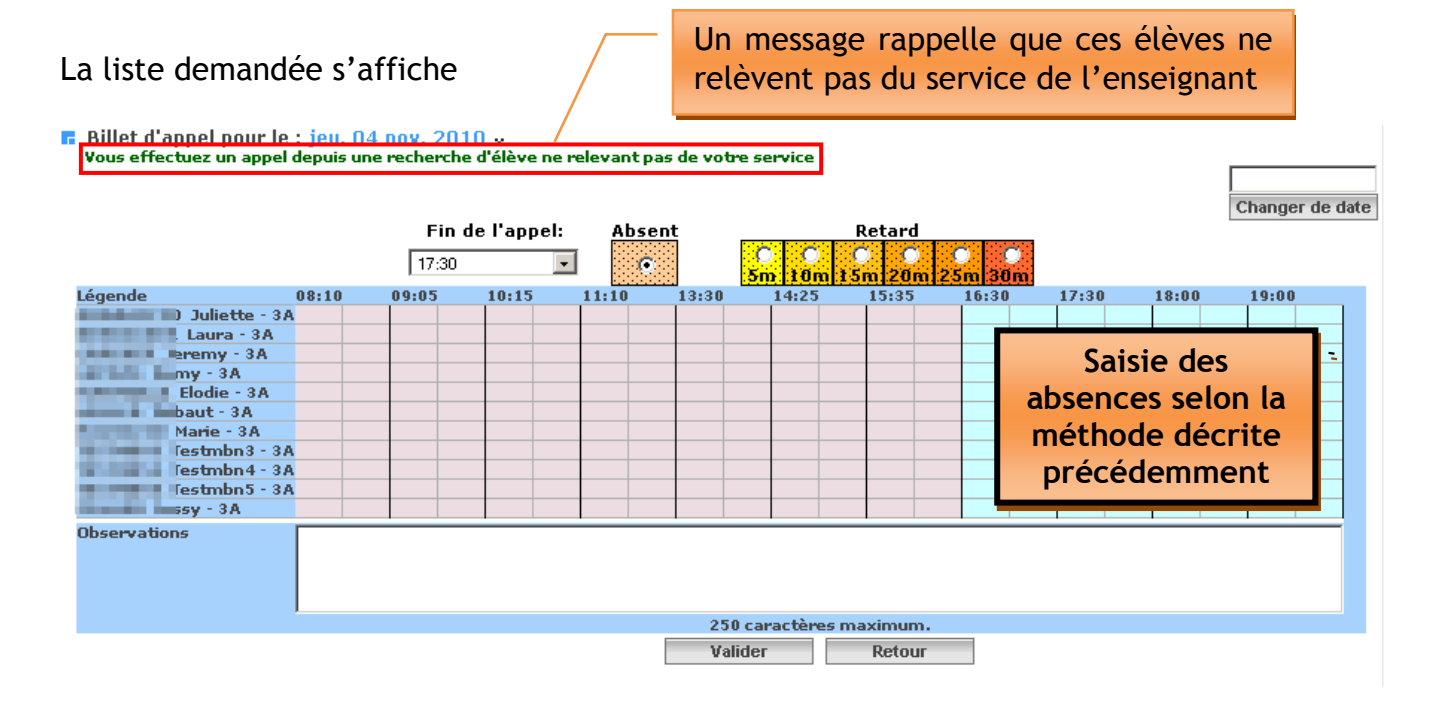

#### **3.3.3 Création d'un groupe d'élèves issus de classes différentes**

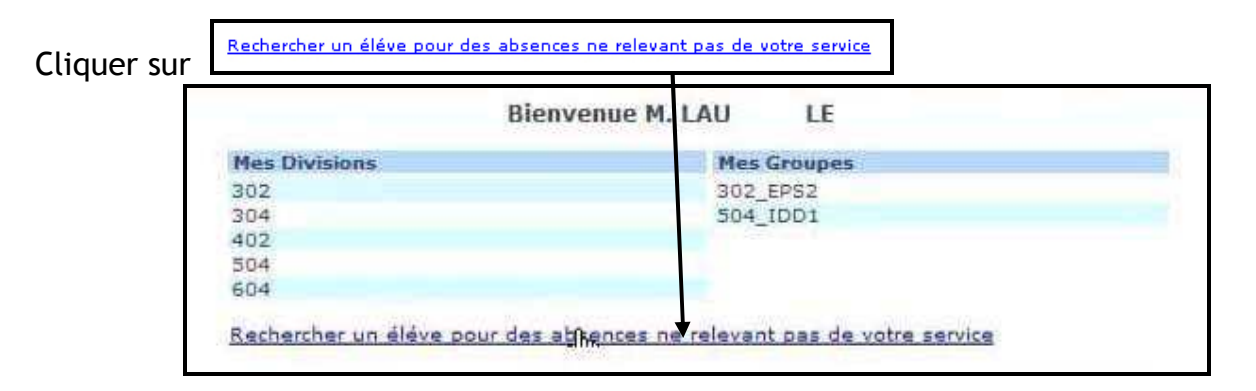

Un écran de recherche s'affiche, permettant l'accès à n'importe quelle division de l'établissement

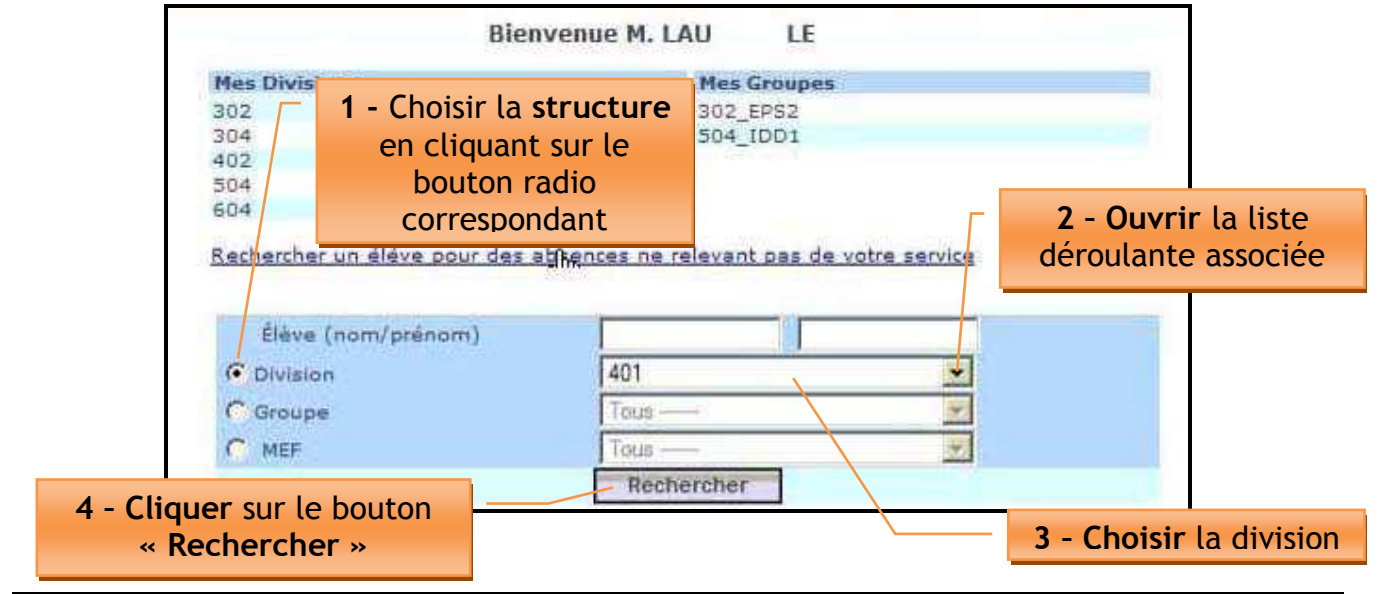

Diffusion Nationale Nancy **Page 11 sur 27** 

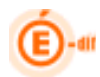

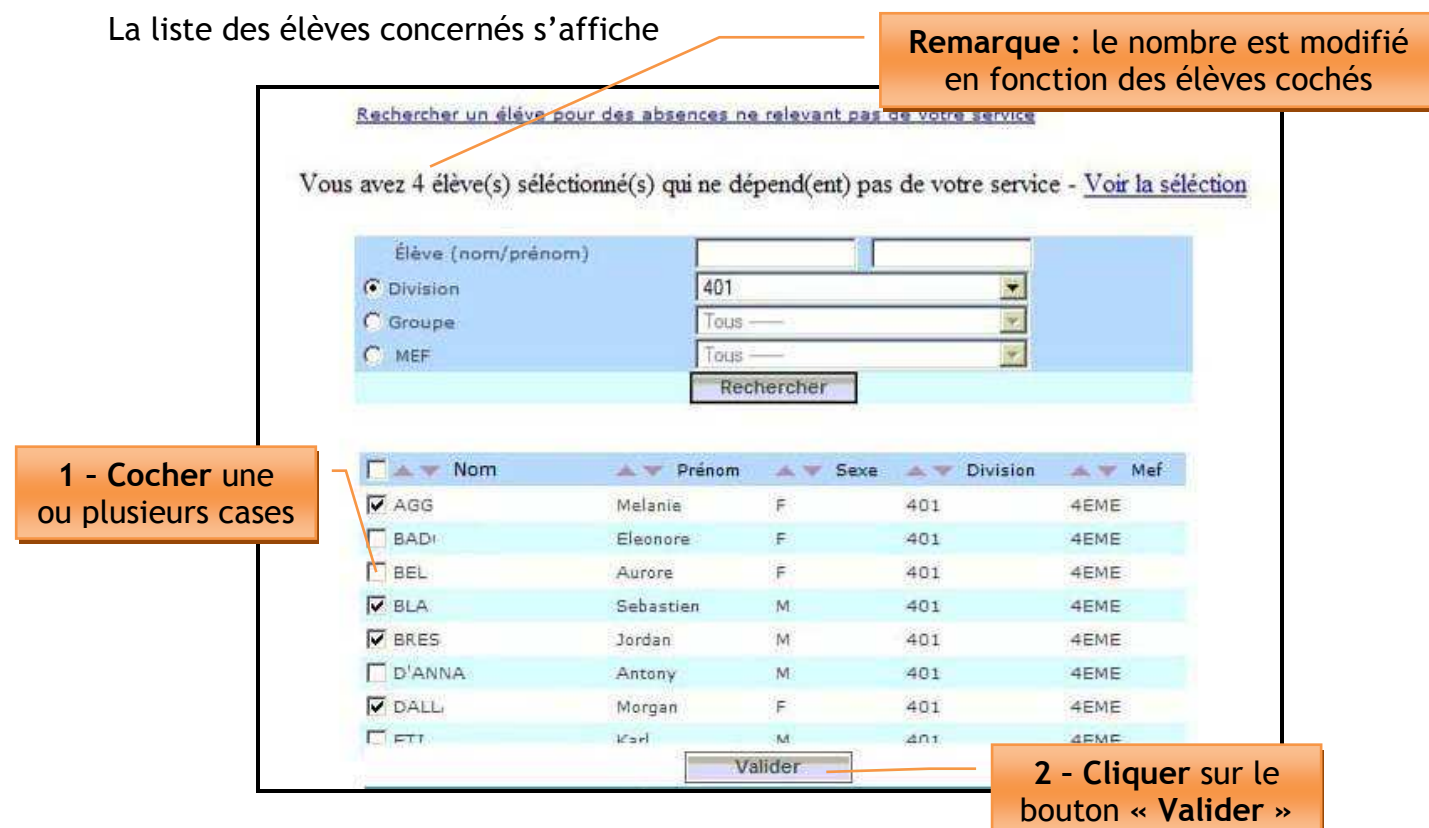

La liste demandée s'affiche

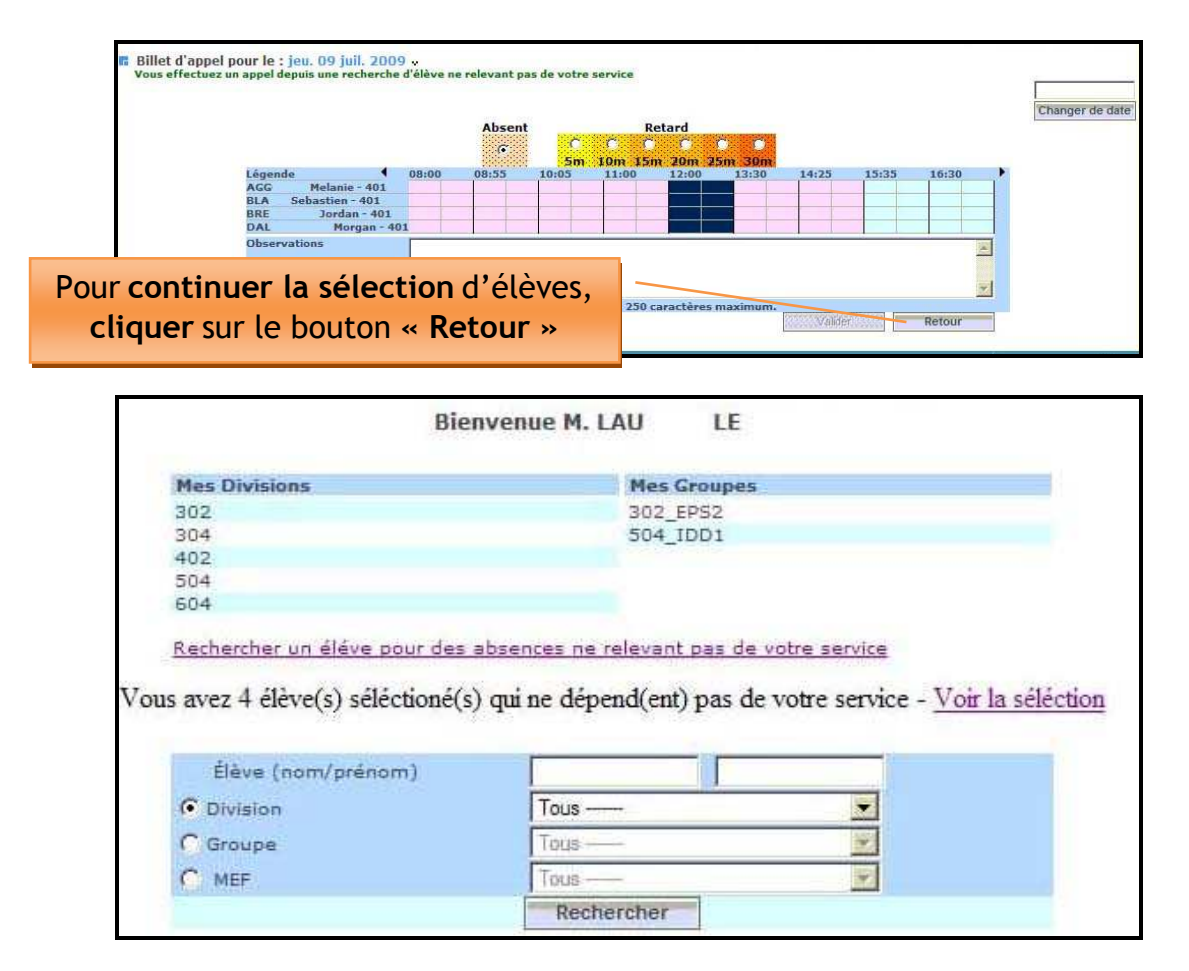

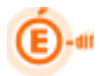

Continuer la sélection

- Choisir la division suivante dans laquelle des élèves doivent être sélectionnés
- Cliquer sur le bouton « Rechercher »

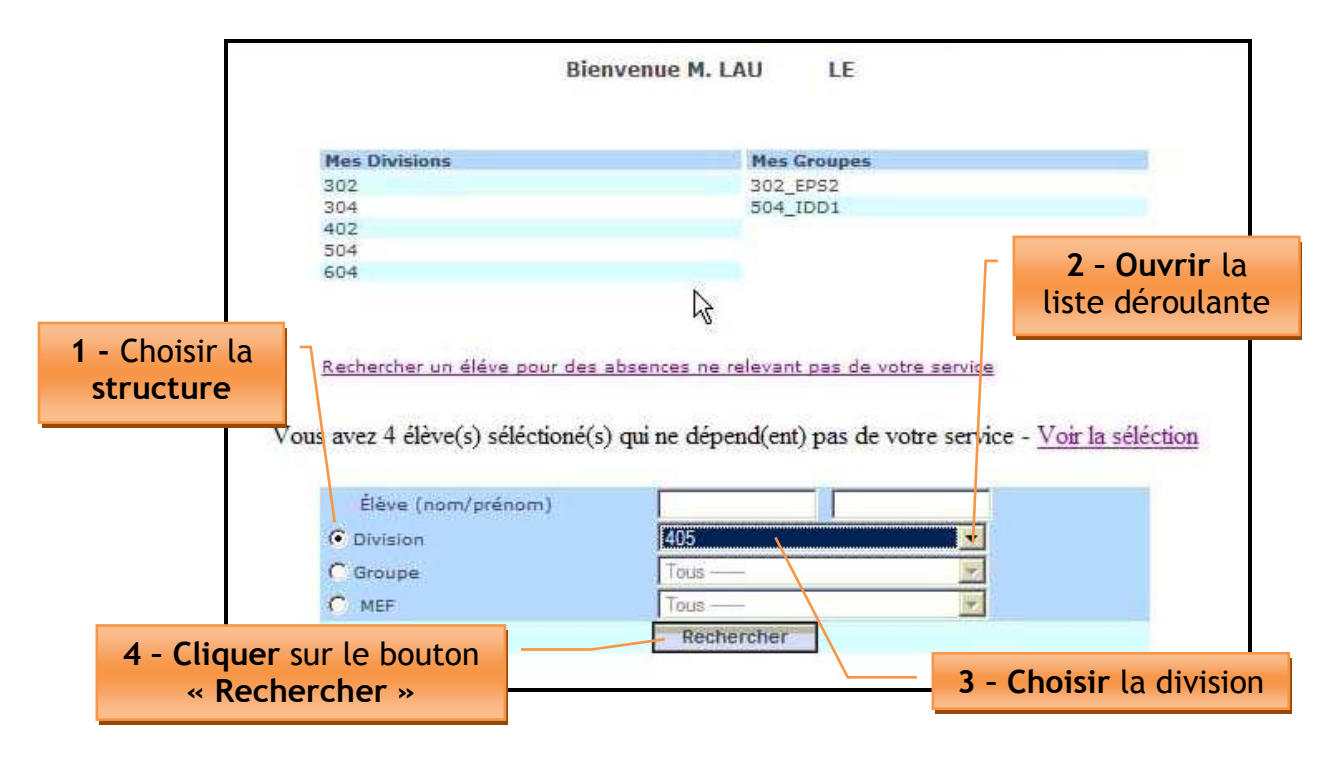

La liste des élèves concernés s'affiche

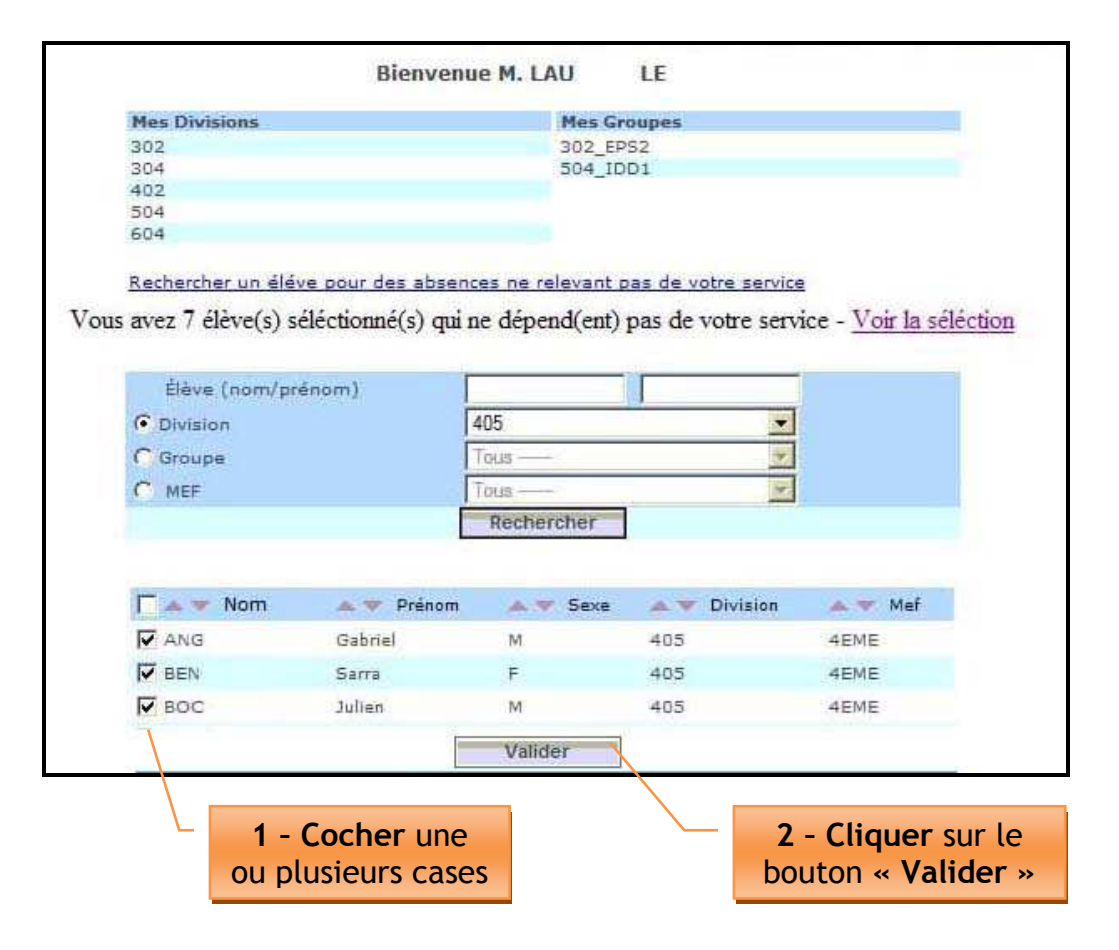

La liste qui s'affiche est formée des élèves précédents complétés par cette sélection

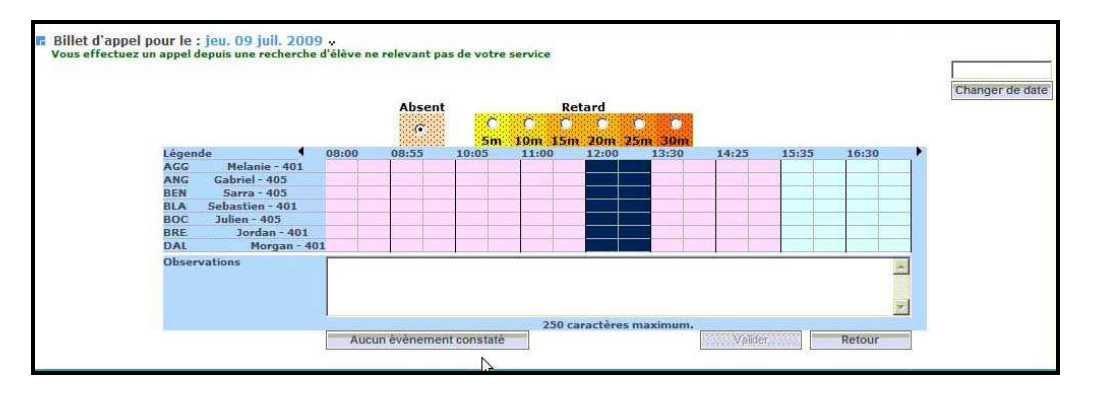

#### Modifier la sélection

- Objectif :
	- Supprimer la sélection dans sa totalité
	- Supprimer un ou plusieurs élèves appartenant à la sélection
	- Poursuivre la sélection
	- Valider la sélection

#### Pour obtenir l'écran contenant la sélection :

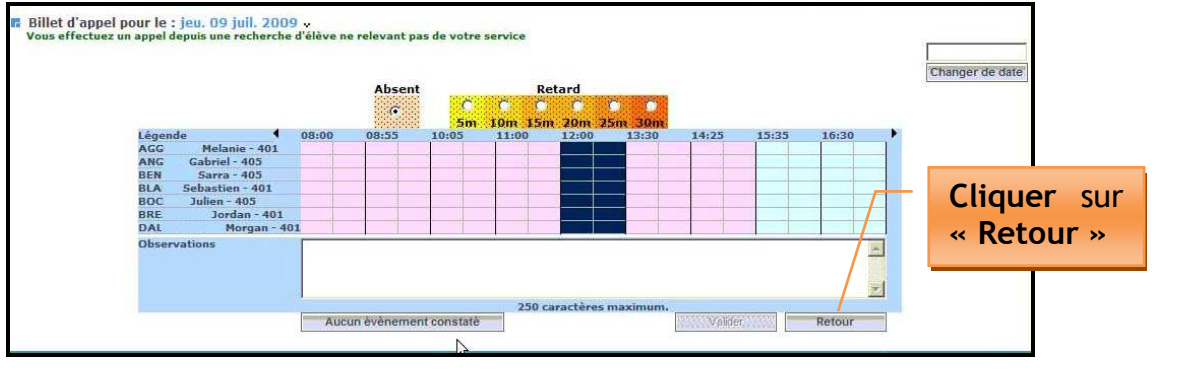

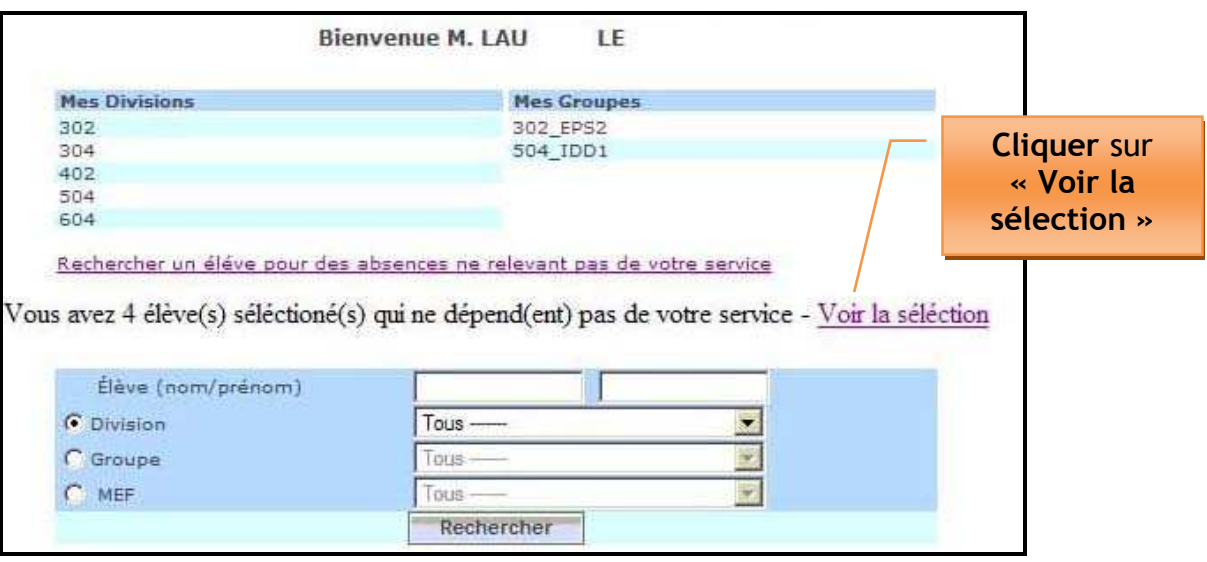

Visualisation des élèves

La liste de tous les élèves sélectionnés s'affiche

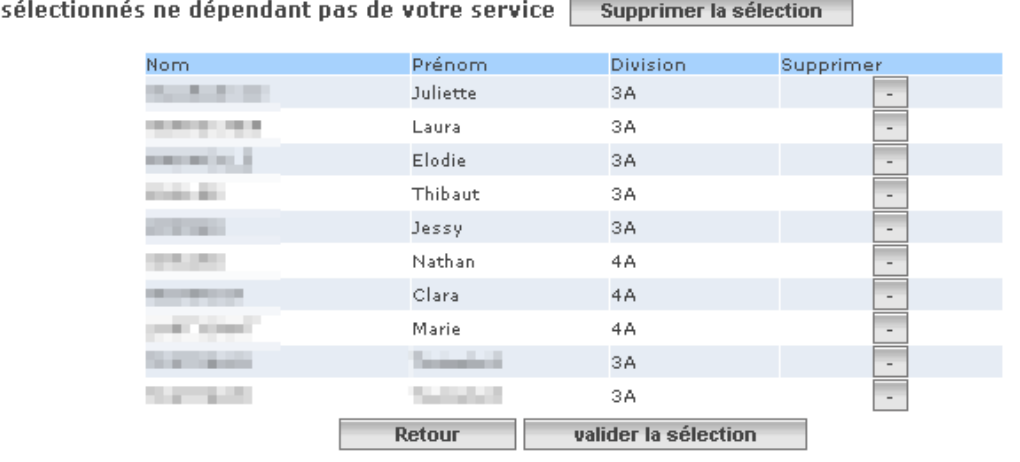

A partir de cet écran, il est possible de :

• Supprimer la sélection dans sa totalité, en cliquant sur le bouton l'esupprimer la séléction

ATTENTION : la sélection est supprimée sans aucun message de confirmation.

- Supprimer un ou plusieurs élèves appartenant à la sélection, en cliquant sur le bouton situé sur la ligne correspondant à l'élève
- Retour • Poursuivre la sélection en cliquant sur le bouton L'écran suivant permet de sélectionner la division, puis les élèves.
- valider la séléction • Valider la sélection en cliquant sur le bouton L La grille permettant de saisir les absences s'affiche.

Remarque : Un nouveau bouton « Rechercher et Valider » permet d'accéder directement à la page de saisie après la sélection d'une structure depuis la version 10.4.

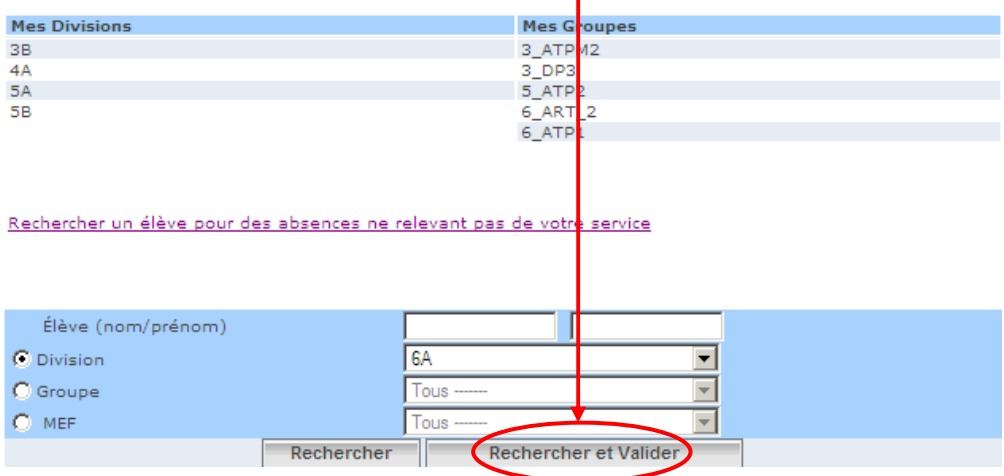

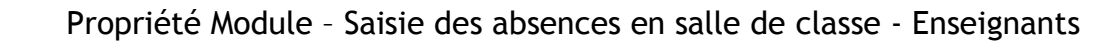

# 4 Version Standard

#### **4.1 Choix de la classe**

Un écran s'affiche proposant toutes les classes (divisions ou groupes) présentes dans le service de l'enseignant :

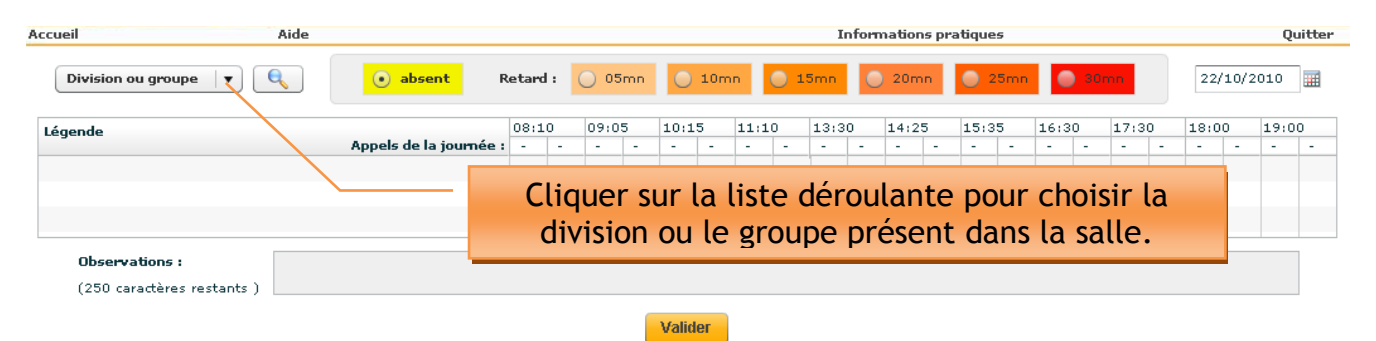

La liste des élèves de la classe s'affiche

Version 10.4.0.7

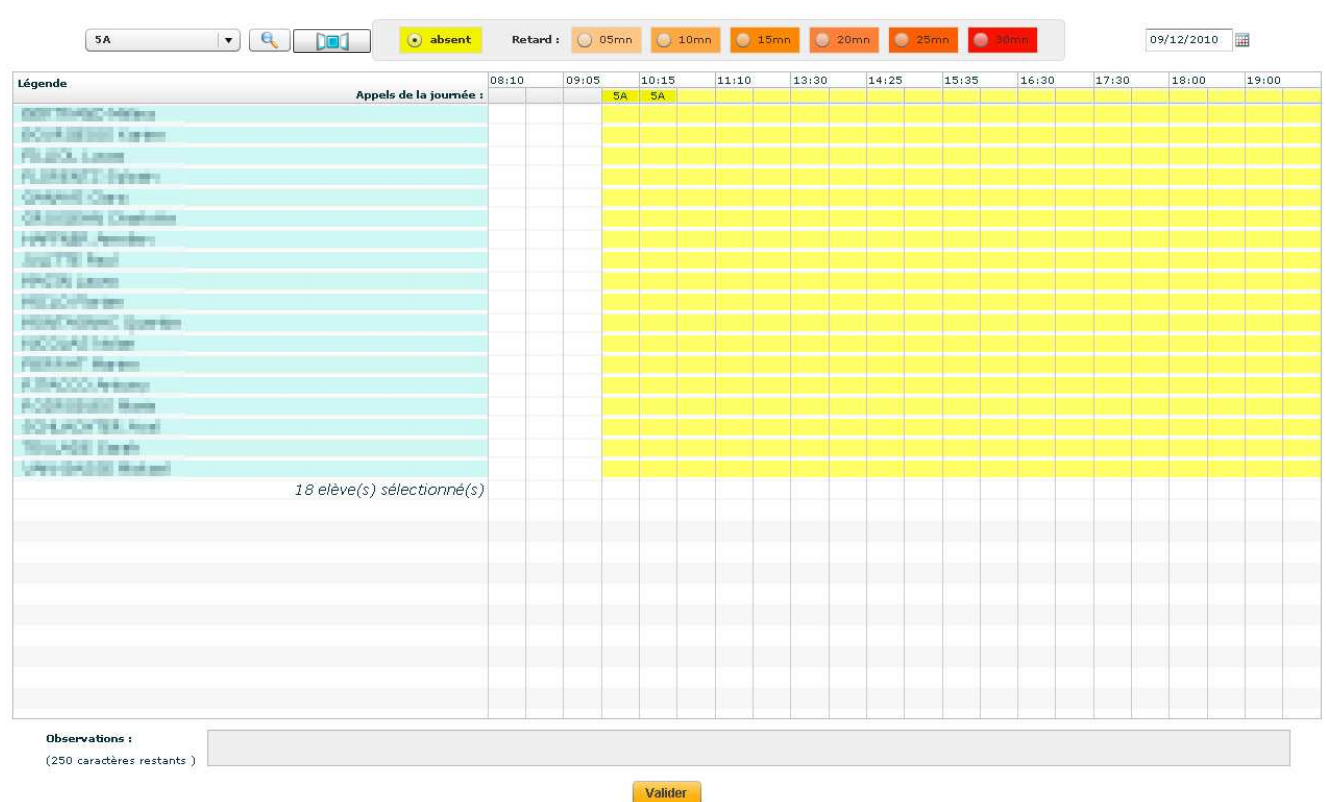

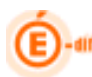

### **4.2 SAISIE DES ABSENCES et RETARDS**

#### **4.2.1 Description de l'écran**

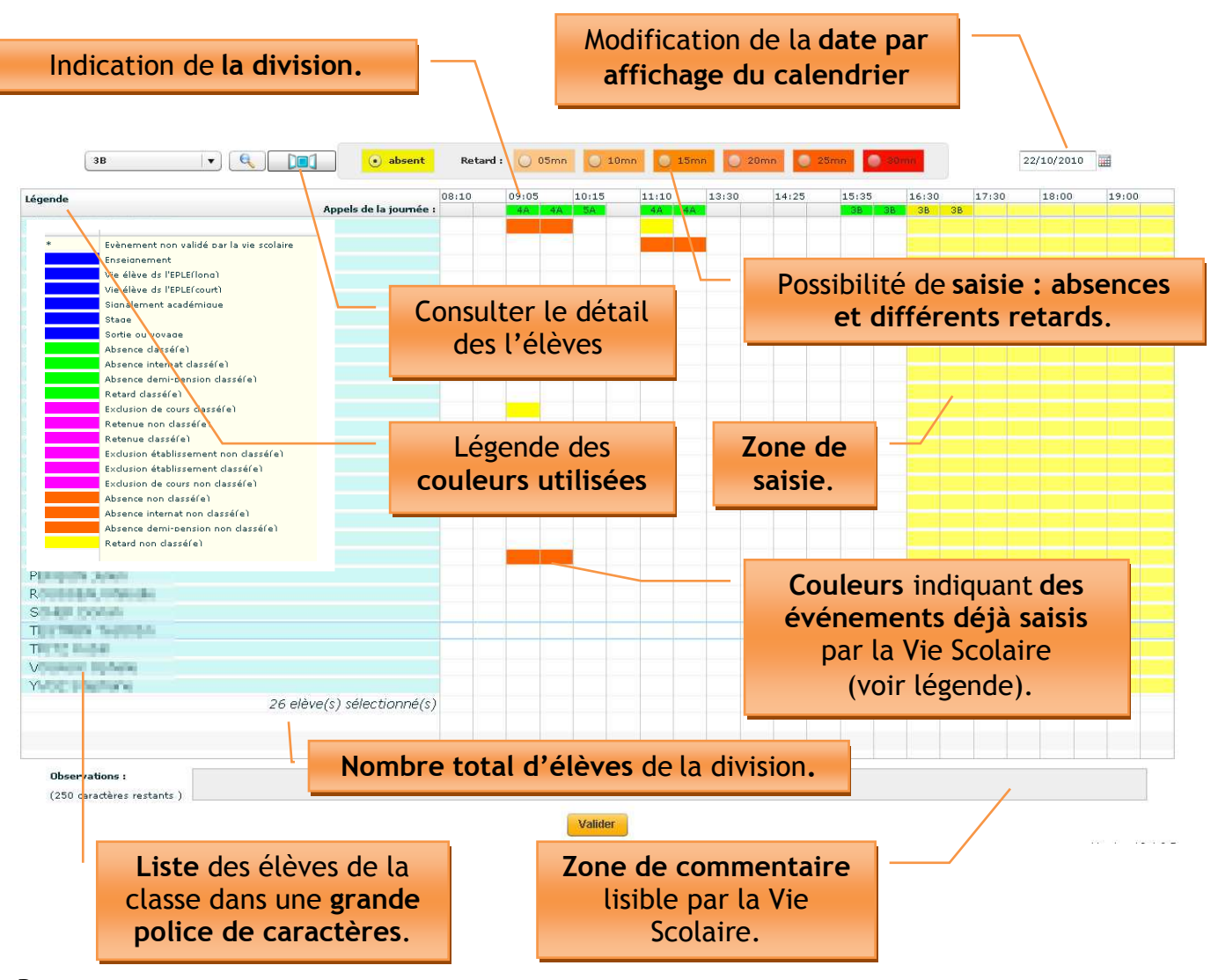

Remarque :

- Le bouton radio « Absent » est sélectionné par défaut.
- Les enseignants peuvent visualiser l'historique du mois antérieur à la date courante des évènements relatifs aux élèves sélectionnés en cliquant sur le bouton « Consulter le détail des l'élèves » la fenêtre multiple suivante s'affiche ; un clic sur les doubles flèches permet de changer d'élève ainsi qu'un clic directement sur sa fiche.

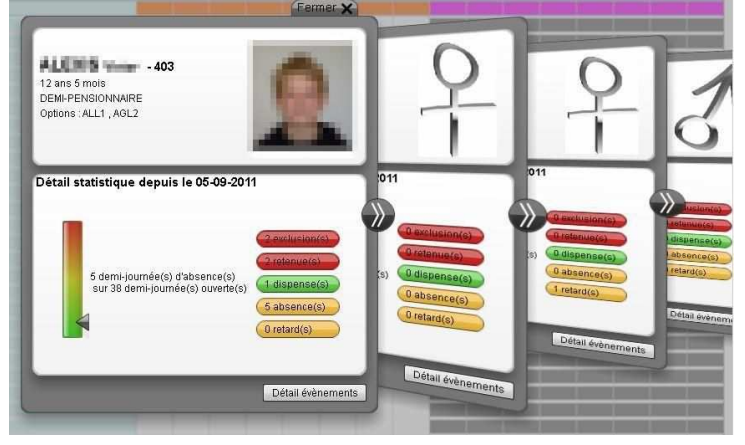

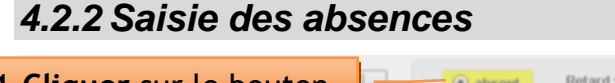

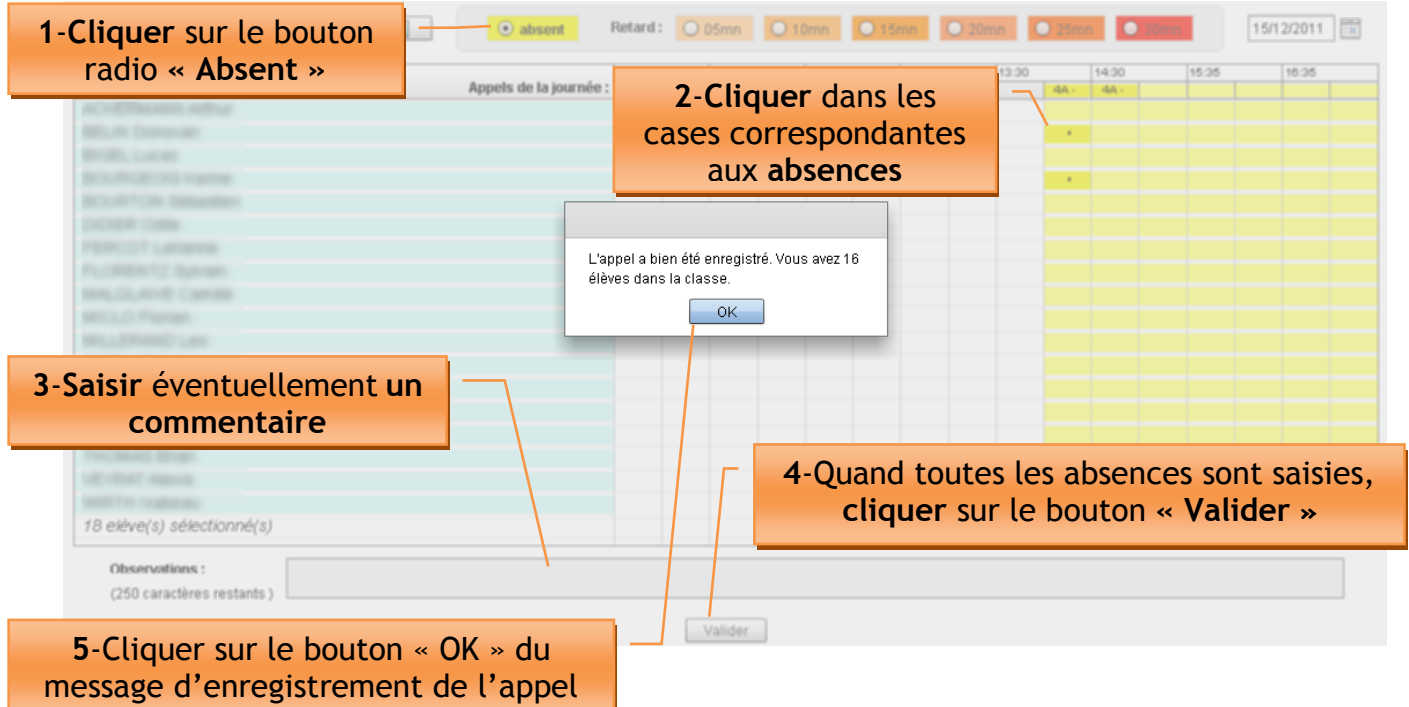

Remarque :

 Les absences étant définies sur 2 demi-séquences, pour saisir l'absence d'un élève sur la totalité de la séquence, il faut cliquer sur chacun des deux rectangles.

 En cas d'erreur, il suffit de cliquer une nouvelle fois sur la partie sélectionnée pour la désélectionner.

- Le nombre d'élèves présents s'affiche dans le message d'enregistrement de l'appel.
- Si aucun élève n'est absent, il convient de cliquer sur le bouton « Valider ».

 Si la vie scolaire a déjà validé l'absence pour la journée il est tout de même possible de saisir l'appel qui sera reporté sur le billet d'appel.

 En cliquant sur le NOM et Prénom de l'élève dans la grille de saisie une fenêtre simple s'affiche ; il est alors possible d'afficher le détail des évènements liés à l'élève et revenir à ses statistiques. (Cf. fenêtre ci-dessous)

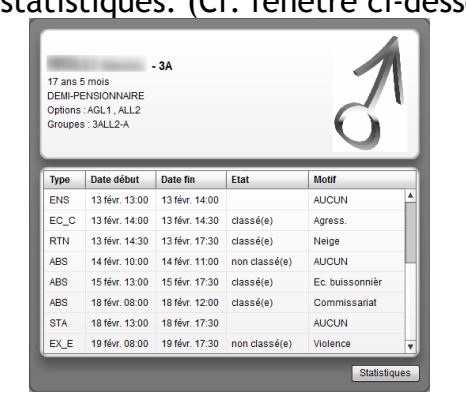

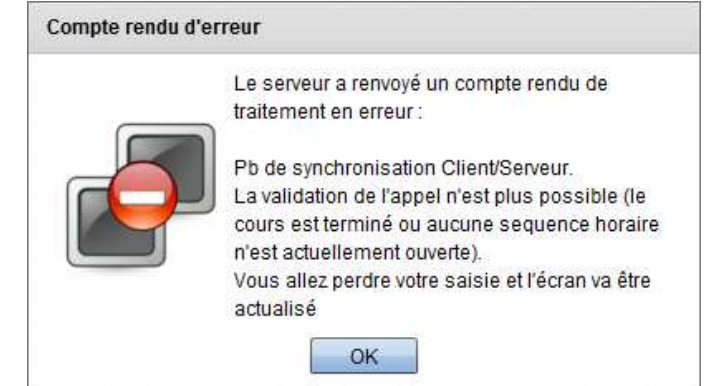

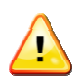

ATTENTION : la saisie des absences doit obligatoirement être faite dans l'intervalle de temps correspondant à l'heure de cours, donc à la présence devant les élèves. Dès que l'heure de l'ordinateur devient égale à l'heure de la fin de séquence indiquée sur la grille horaire, il ne sera plus possible de saisir les absences par l'intermédiaire de l'application. (Cf. message ci-dessus)

Ex. : à 15h01, il ne sera plus possible de saisir les absences relatives à l'horaire 14h-15h

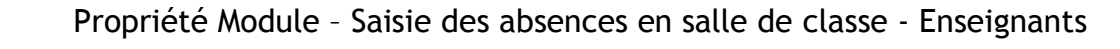

#### **4.2.3 Saisie des retards**

Attention, la saisie d'un retard est accompagnée du choix du temps correspondant : 5min, 10min, 15min, 20min, 25min, 30min.

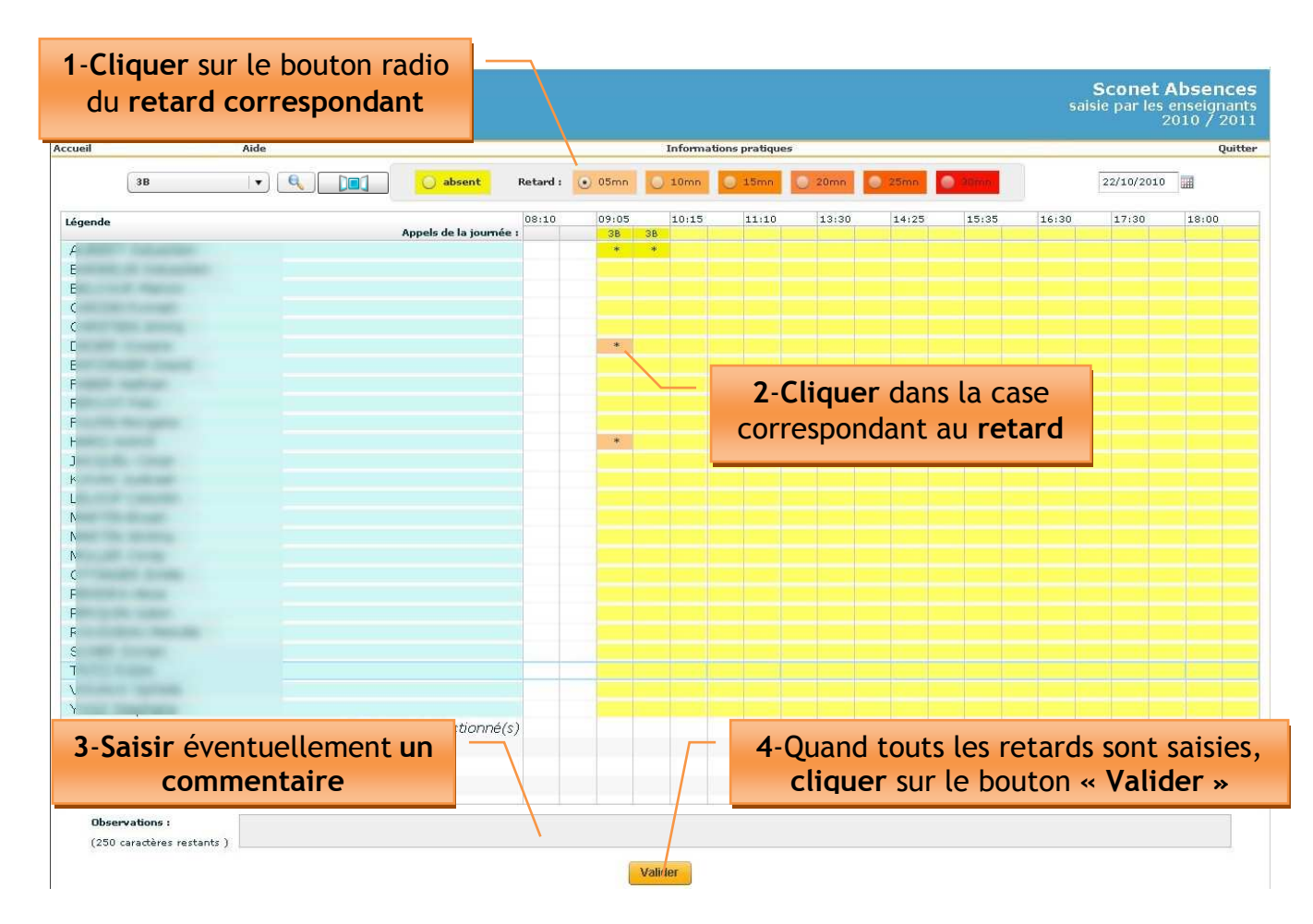

Remarque :

- Un retard est souvent la transformation d'une absence en retard.
- Dans ce cas là il faut :
	- Cliquer sur les demi-séquences correspondant à l'absence pour la dessaisir.
	- $\checkmark$  Cliquer sur le bouton radio Retard X minutes pour choisir le type de retard.
	- Cliquer sur la demi-séquence correspondant au retard pour le saisir à la place.
	- $\checkmark$  Valider.

D

ATTENTION : Aucune modification ne pourra être apportée aux saisies après la fin de l'heure indiquée sur la grille horaire.

Exemple : à 15h01, il ne sera plus possible de modifier des informations relatives à l'horaire 14h-15h

ATTENTION : Aucune saisies ni modifications ne pourront être renseignées à postériori !

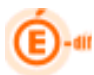

#### **4.3 REMPLACEMENT d'un COLLEGUE**

#### **4.3.1 Objectif Saisie des absences et des retards**

Certains enseignants sont appelés à prendre des élèves qui ne correspondent pas à leur service hebdomadaire.

Les absences et retards doivent être saisis pour ces élèves.

#### **4.3.2 Recherche d'une division**

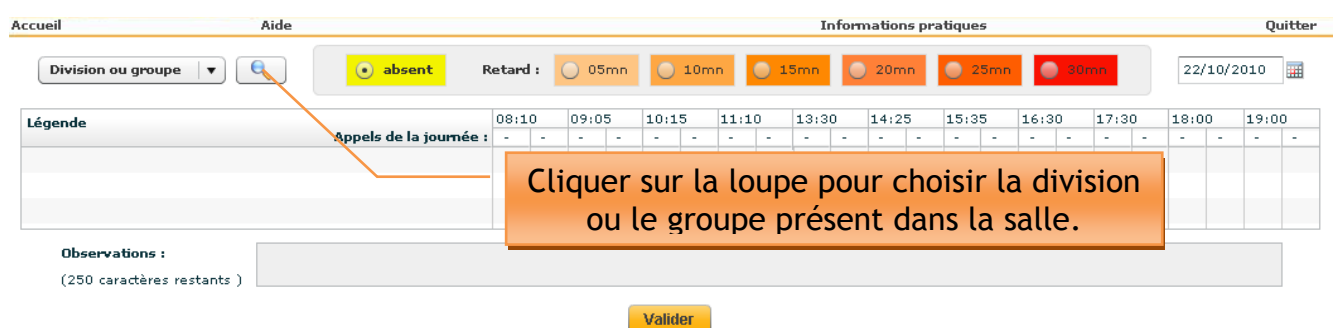

Version 10.4.0.7

Un écran de recherche s'affiche, permettant l'accès à n'importe quelle division de l'établissement

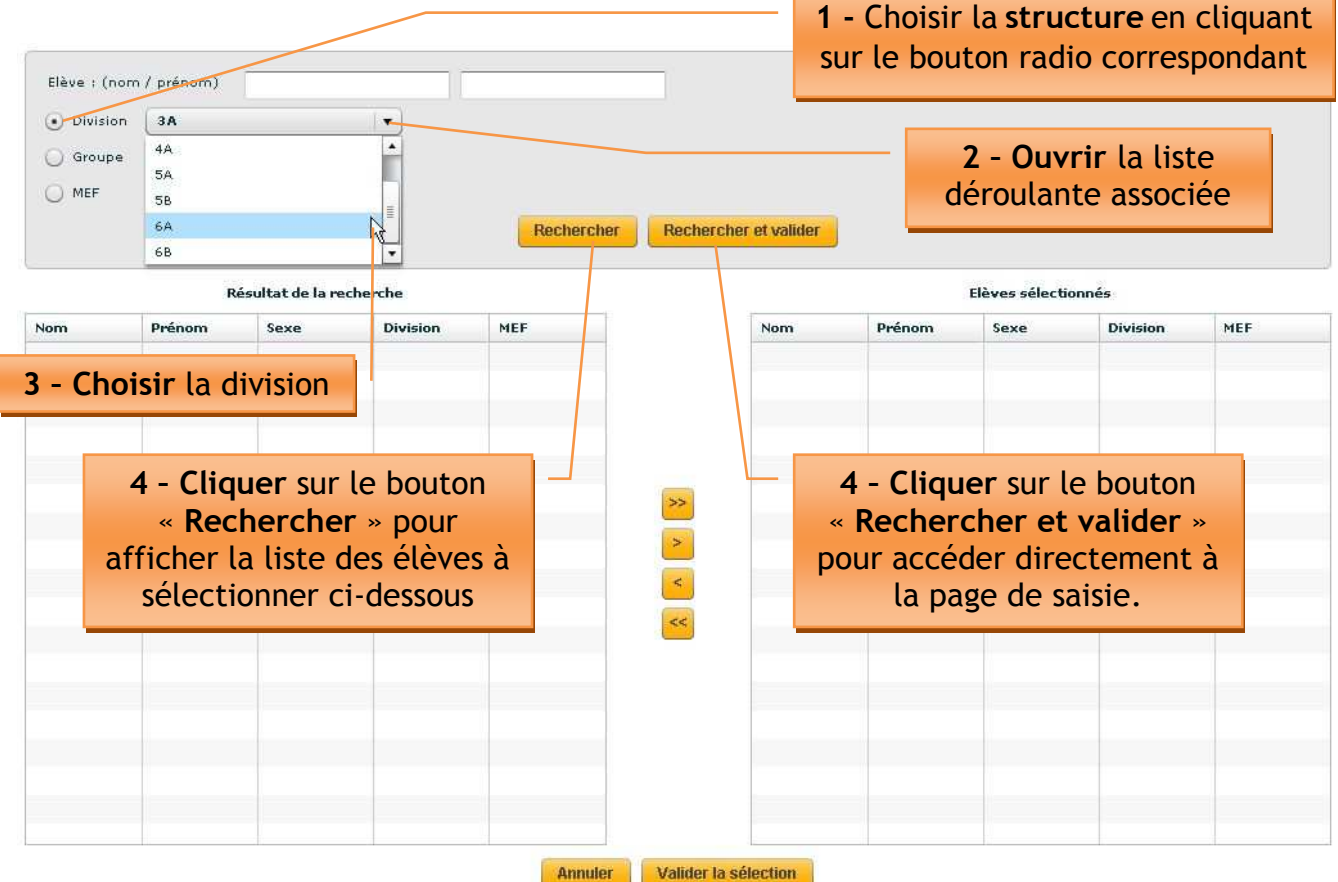

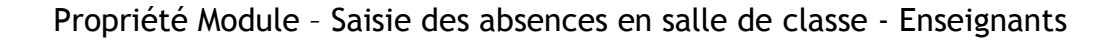

Après avoir cliqué sur le bouton « Rechercher », la liste des élèves concernés s'affiche

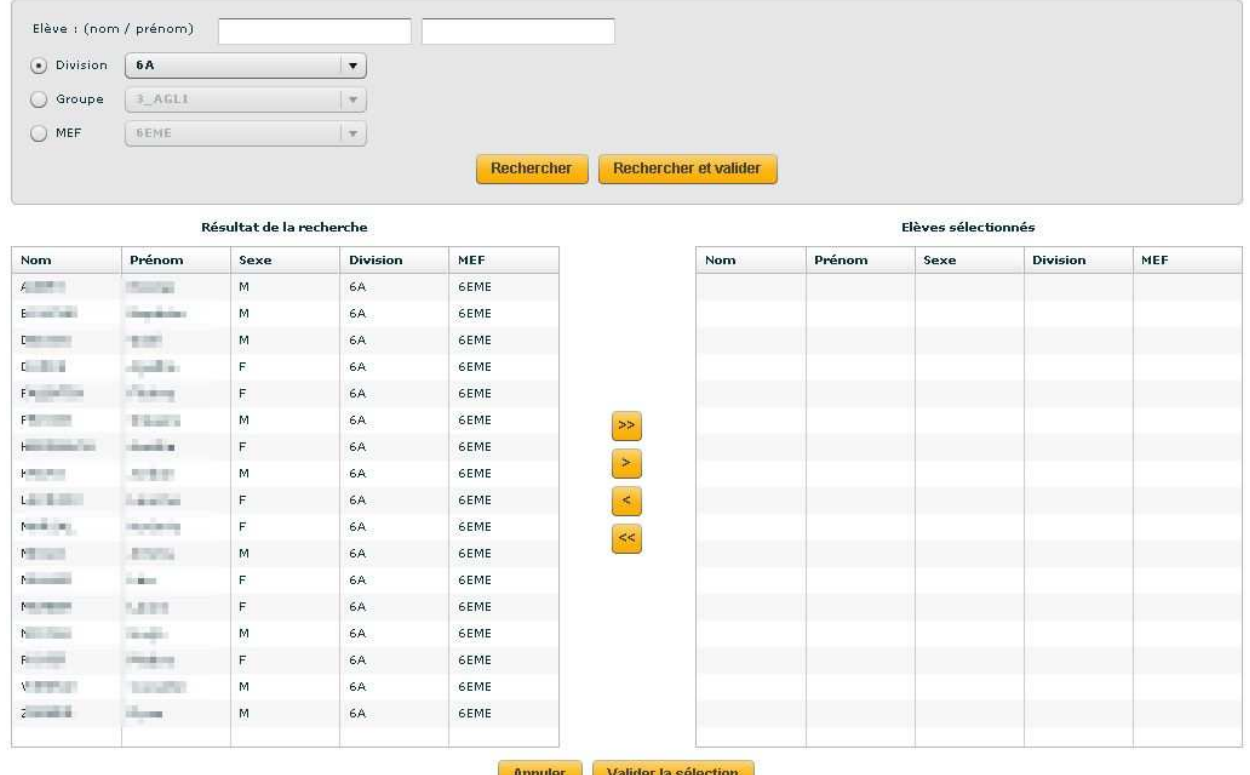

#### Sélectionner un ou plusieurs élèves

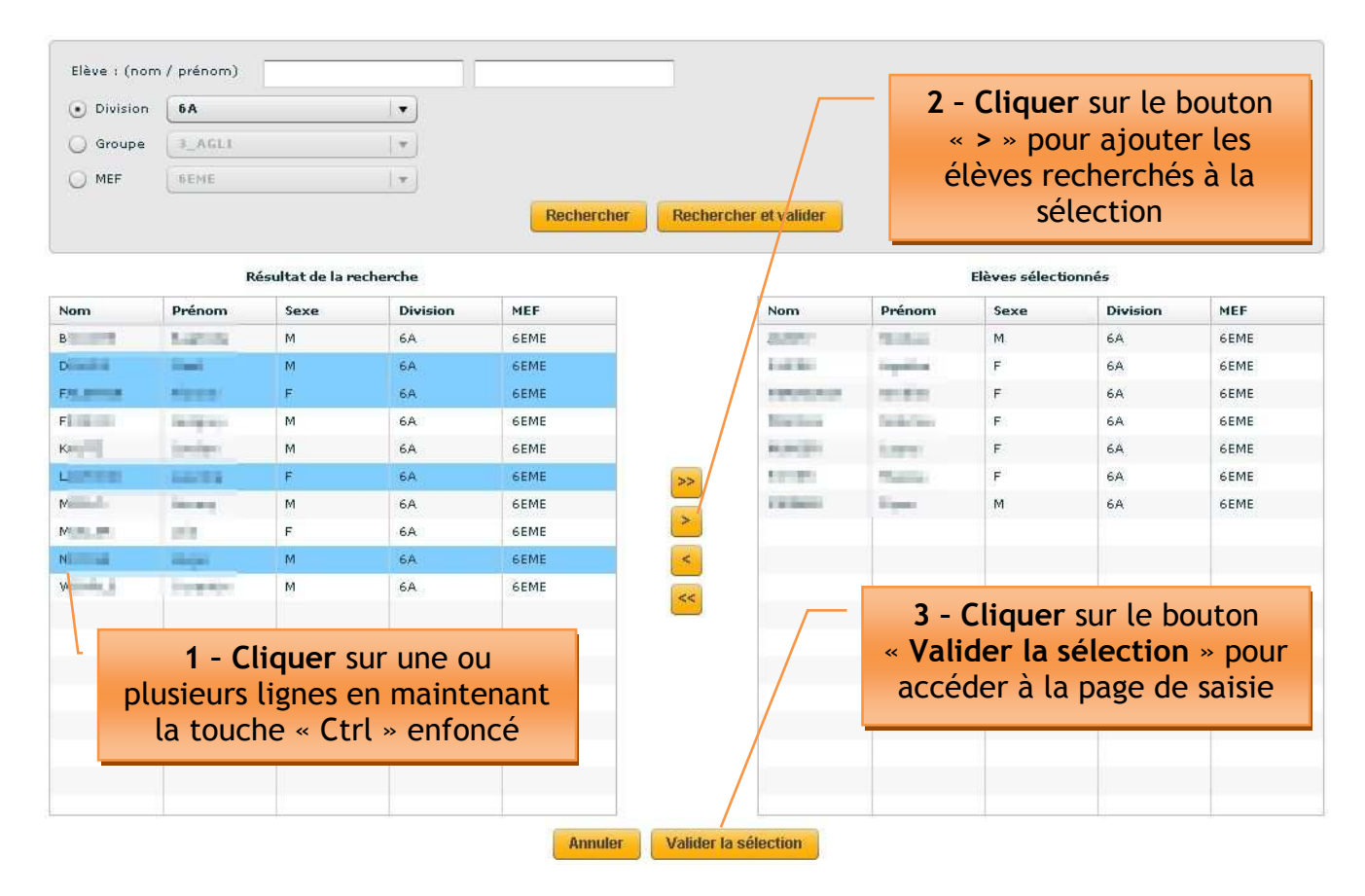

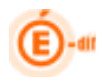

## Sélectionner tous les élèves en une seule fois

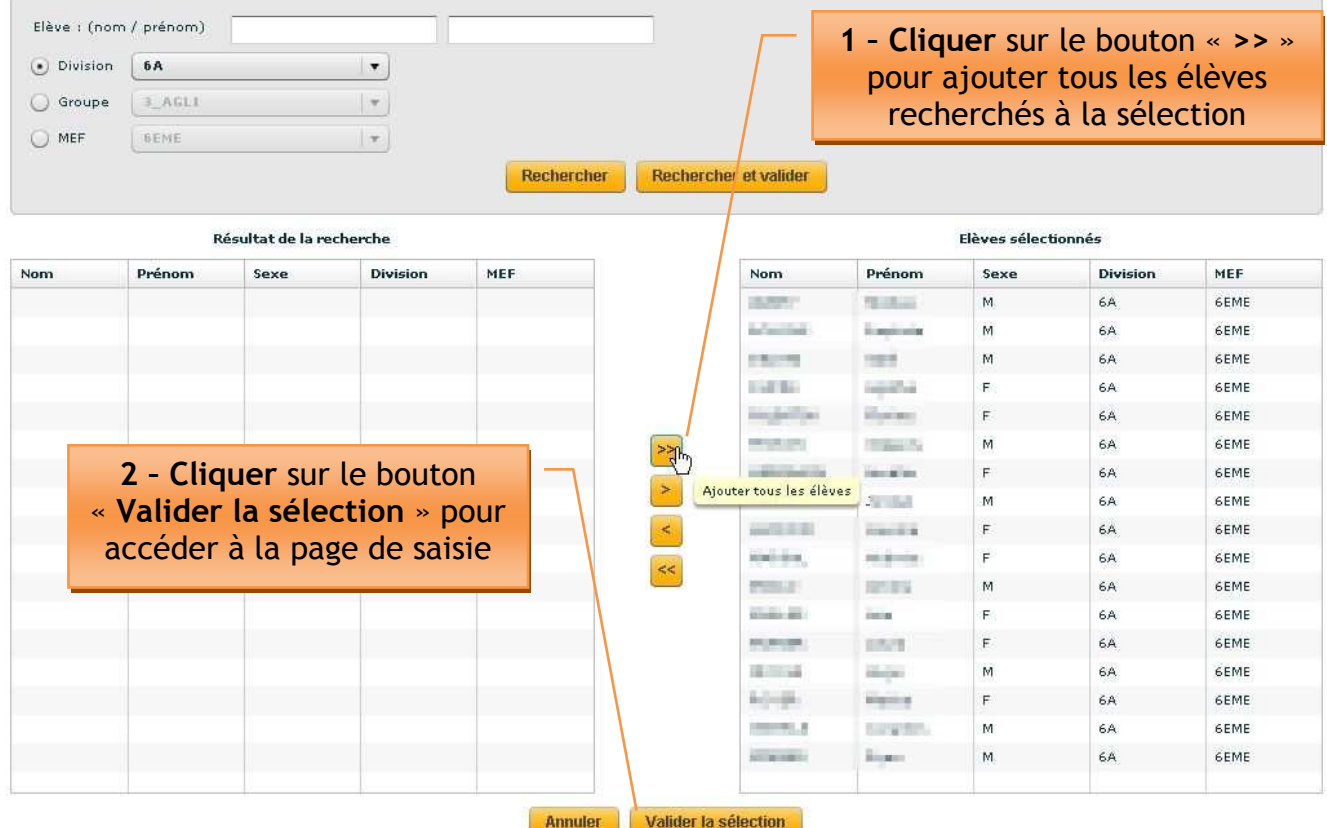

#### La liste demandée s'affiche

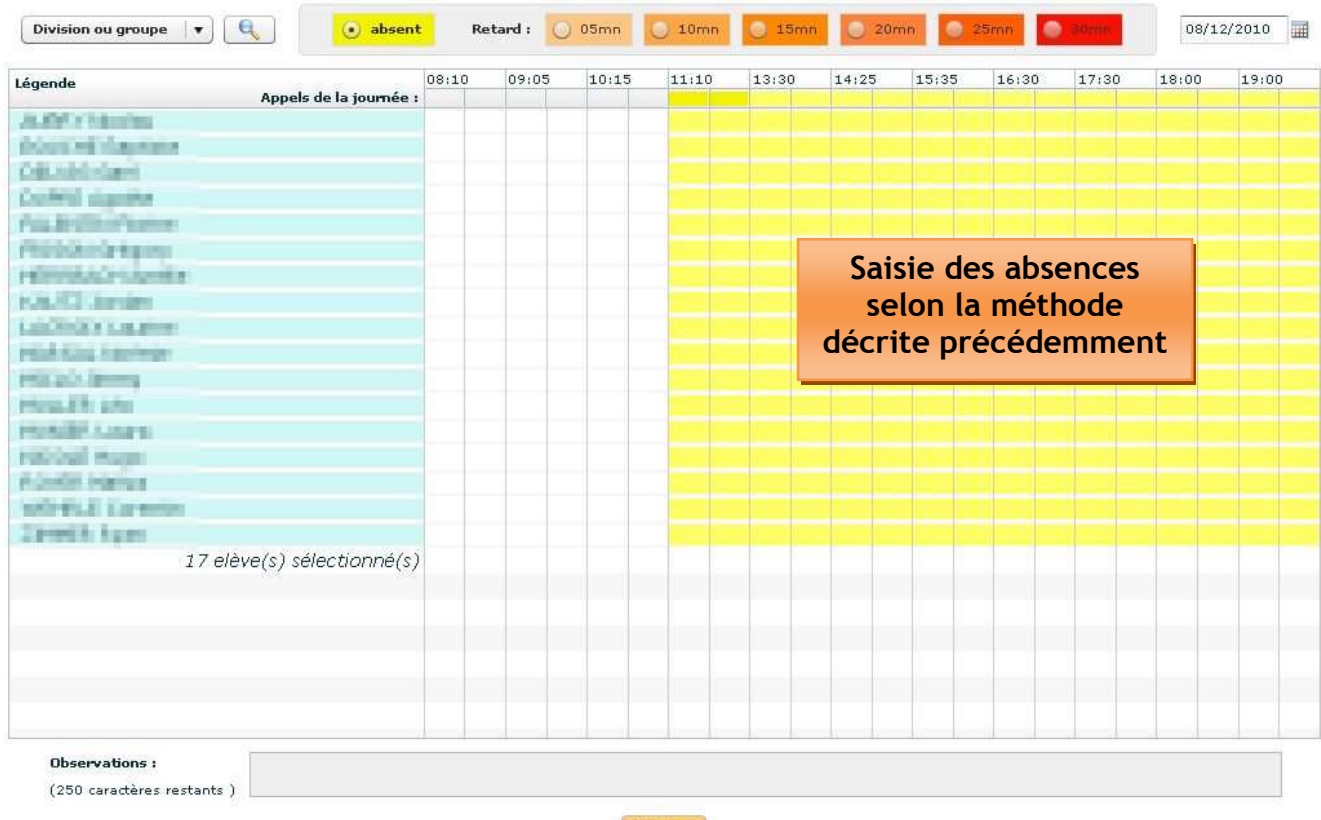

Valider

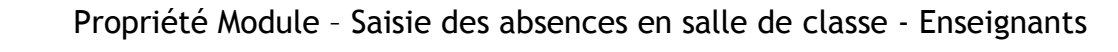

## **4.3.3 Création d'un groupe d'élèves issus de classes différentes**

#### Cliquer sur la loupe

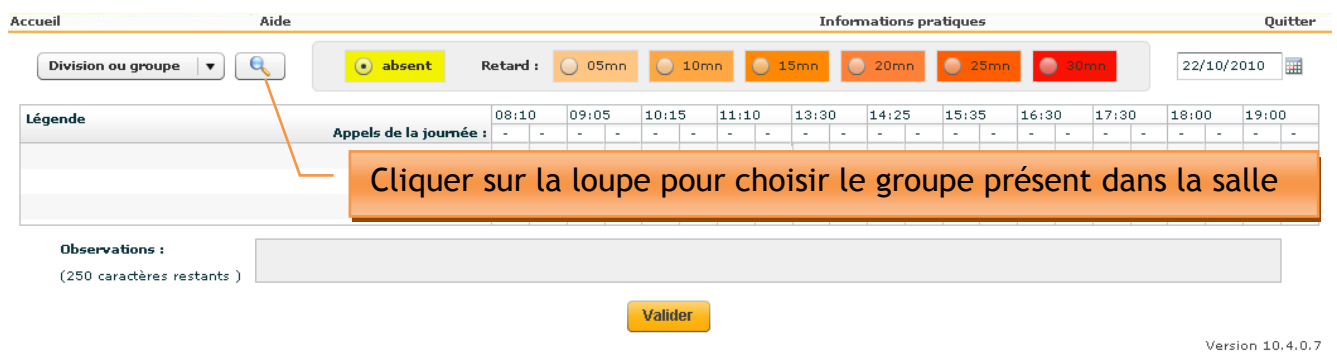

Un écran de recherche s'affiche, permettant l'accès à n'importe quelle division de  $\boxed{1}$  - Choisir la structure

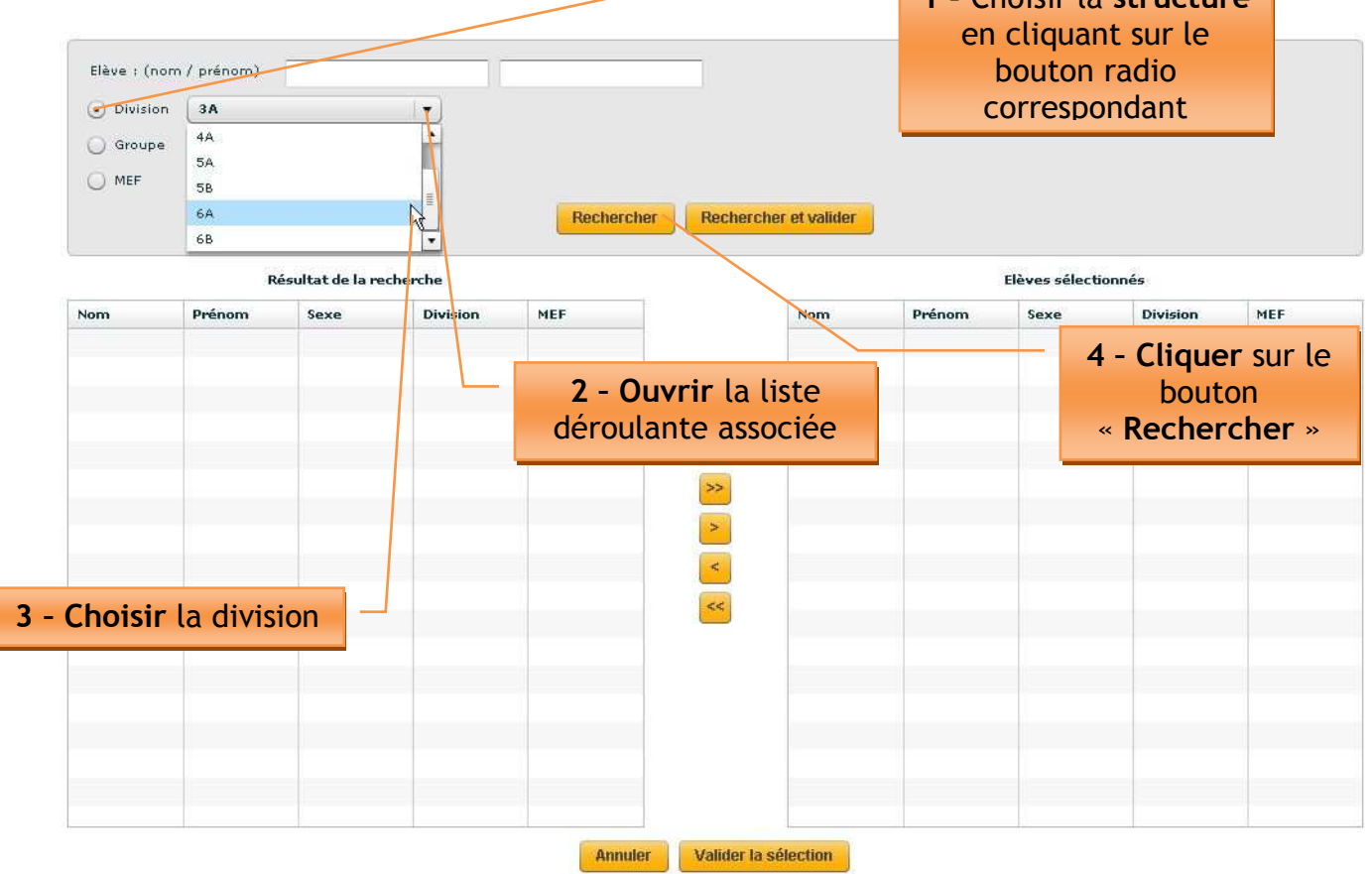

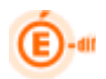

## La liste des élèves concernés s'affiche

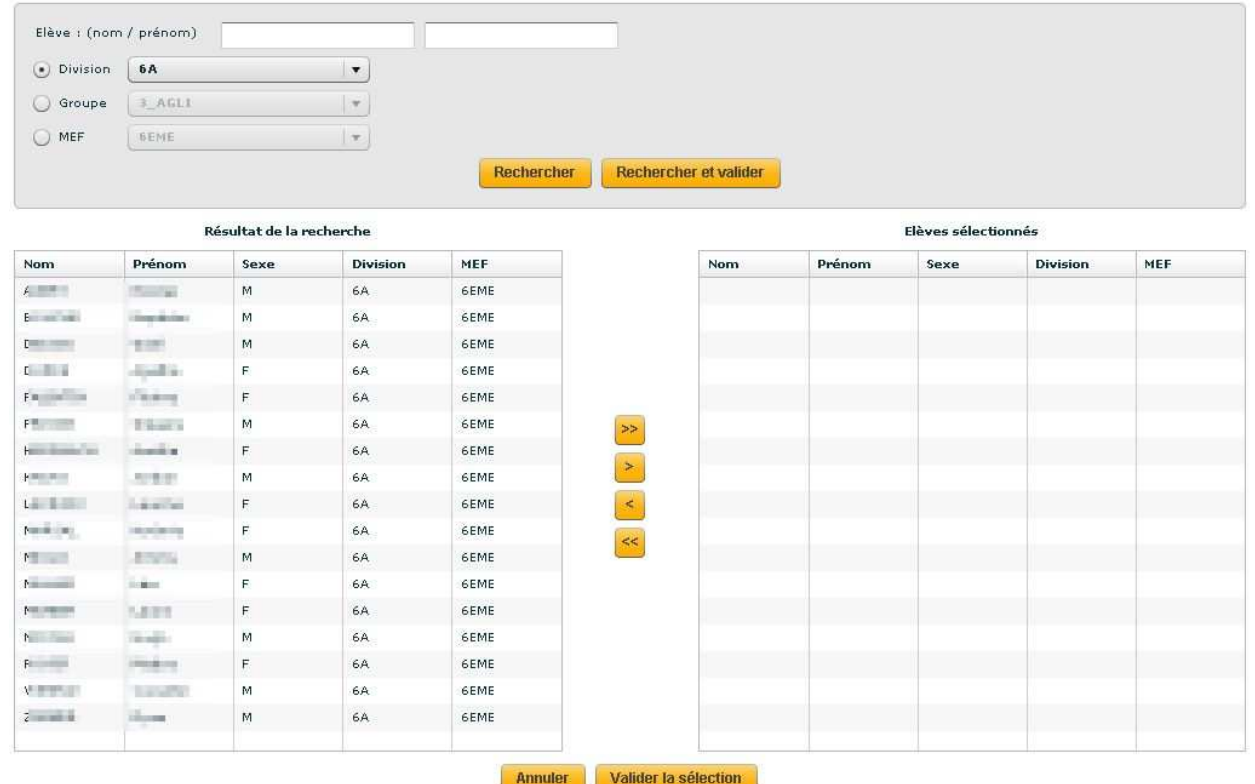

## Sélectionner un ou plusieurs élèves

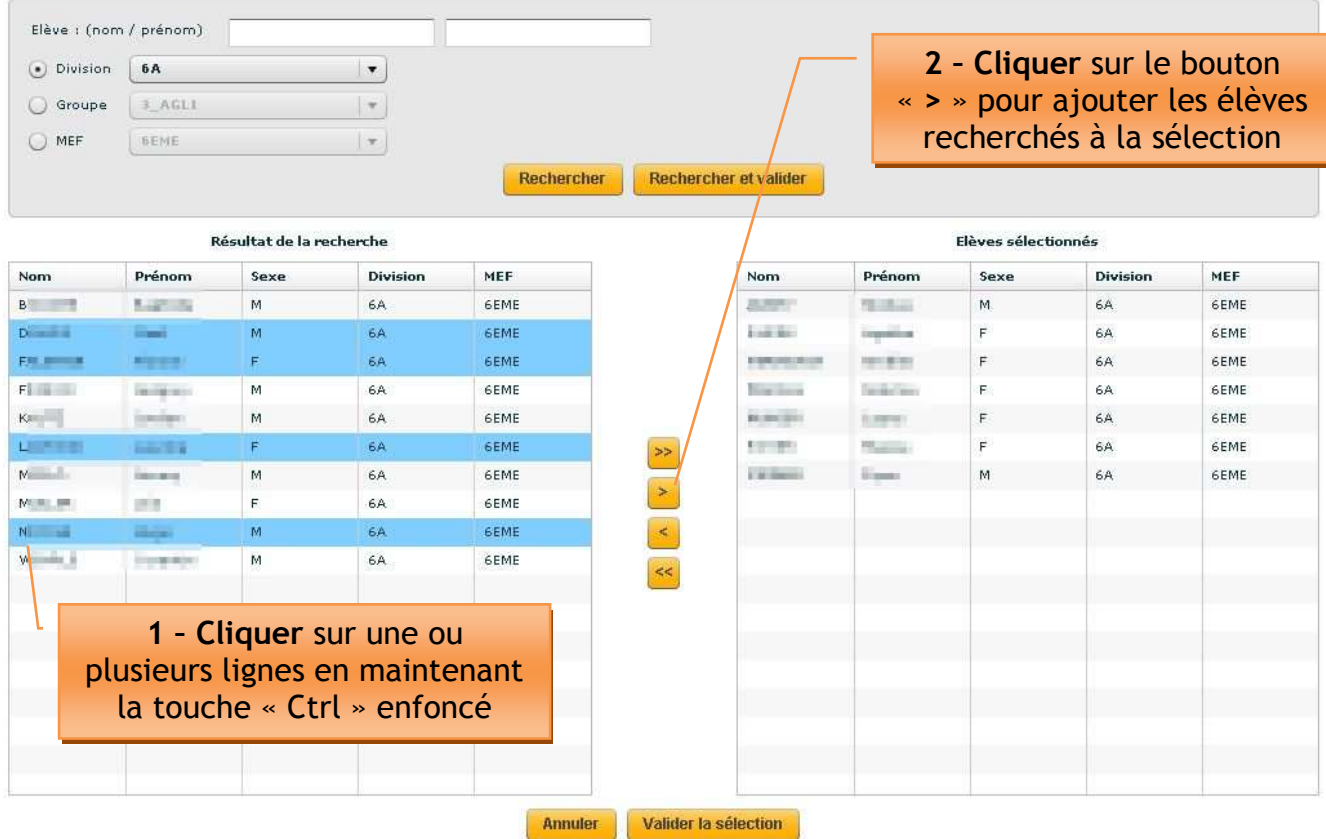

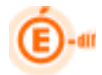

Continuer la sélection

Choisir la division suivante dans laquelle des élèves doivent être sélectionnés

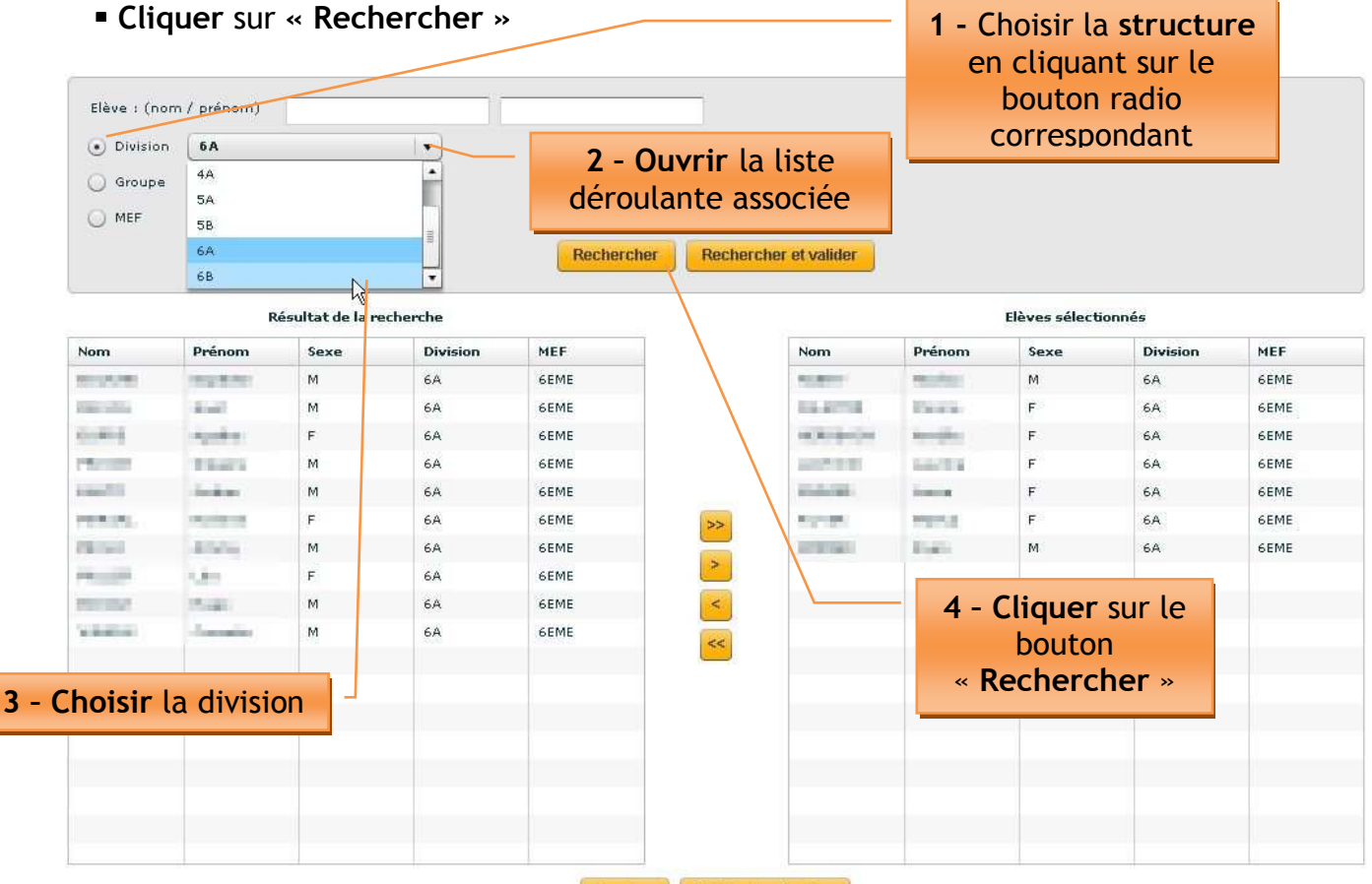

Annuler Valider la sélection

La liste des élèves concernés s'affiche

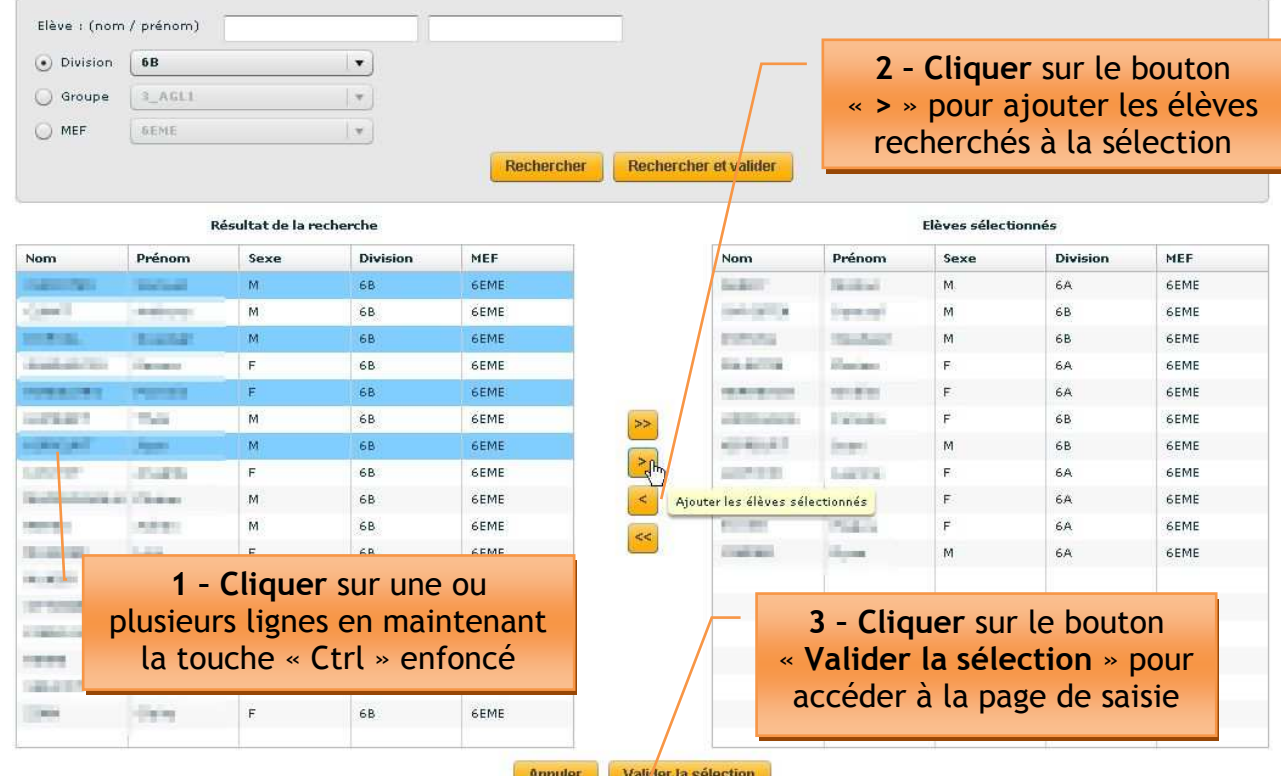

La liste qui s'affiche est formée des élèves précédents complétés par cette sélection

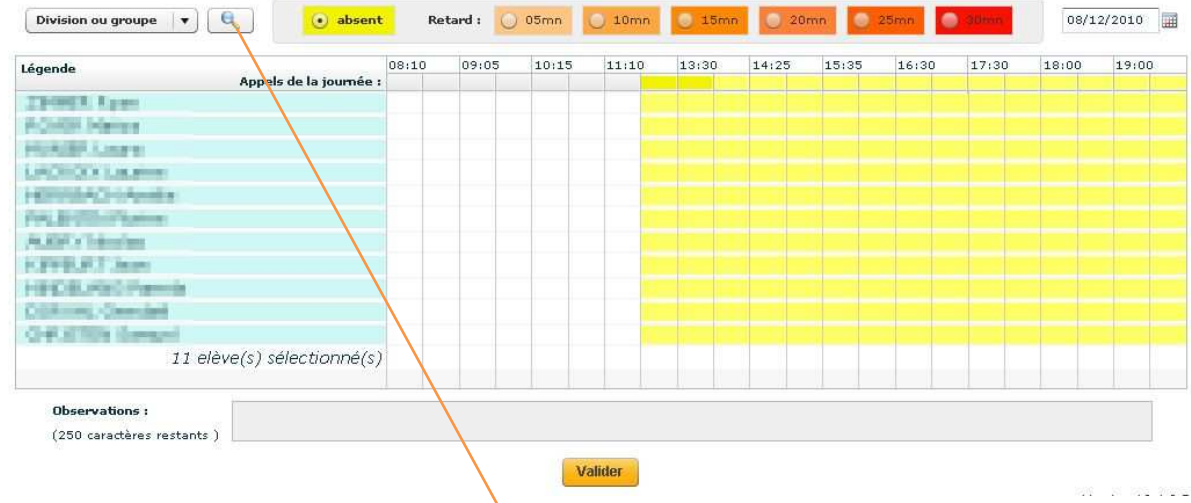

Modifier la sélection

- Objectif :
	- Supprimer la sélection dans sa totalité
	- Supprimer un ou plusieurs élèves appartenant à la sélection
	- Poursuivre la sélection
	- Valider la sélection

❖ Pour obtenir l'écran contenant la sélection

Cliquer sur la loupe

La liste de tous les élèves sélectionnés s'affiche

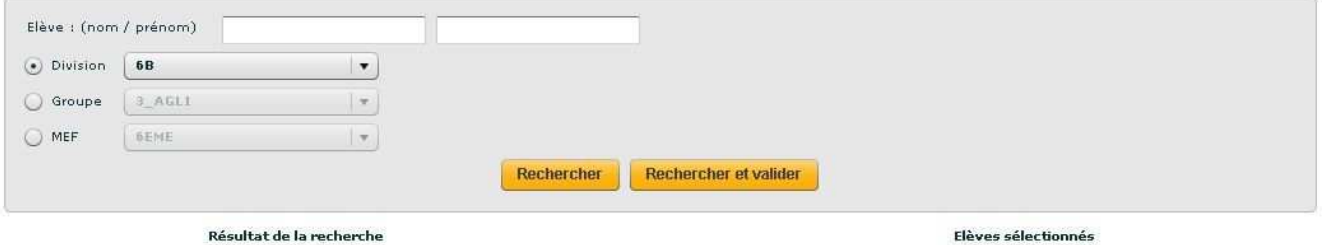

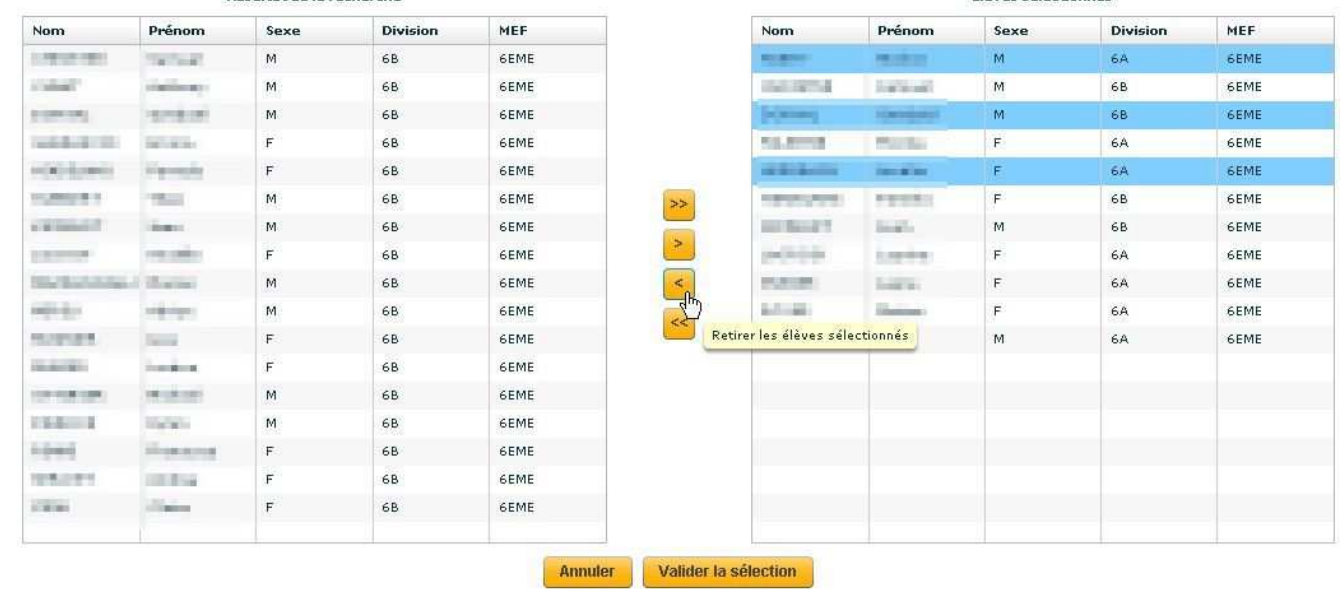

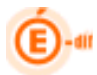

A partir de cet écran, il est possible de :

• Supprimer la sélection dans sa totalité, en cliquant sur le bouton :

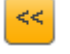

Supprimer un ou plusieurs élèves appartenant à la sélection, en cliquant sur le

bouton sélectionné les élèves correspondants.

 Poursuivre la sélection en cliquant sur la liste déroulante correspondant à la division au groupe ou MEF souhaité.

• Retourner à la page de saisie en cliquant sur le bouton **Annuler**